## **Guida per l'utente dell'adattatore per stampante wireless Dell™ 3300**

Per informazioni sulle caratteristiche e il funzionamento dell'adattatore per stampante wireless, fare clic su uno dei collegamenti visualizzati sulla sinistra. Per informazioni su altri documenti inclusi con l'adattatore per stampante wireless, vedere Ricerca di informazioni.

### **Note, avvertenze e precauzioni**

**SP NOTA:** una **NOTA** indica informazioni importanti che consentono di ottimizzare l'uso dell'adattatore per stampante wireless.

**AVVERTENZA: AVVERTENZA** indica il rischio di danni ai componenti hardware o perdite di dati, oltre a fornire suggerimenti su come prevenire questi problemi.

**ATTENZIONE: ATTENZIONE indica il rischio di danni materiali, lesioni fisiche o morte.**

**Le informazioni riportate in questo documento possono essere modificate senza preavviso. © 2004 Dell Inc. Tutti i diritti riservati.**

È severamente proibita la riproduzione in qualsiasi forma senza consenso scritto di Dell Inc **.**

Marchi menzionati nel presente documento: *Dell* e il logo *DELL* sono marchi di Dell Inc.; *Microsoft* e *Windows* sono marchi registrati di Microsoft Corporation.

Nel presente documento possono essere menzionati marchi e denominazioni commerciali relativi a marchi e denominazioni o prodotti di altre società. Dell Inc. rinuncia a qualsiasi interesse proprietario in relazione ai marchi e alle denominazioni commerciali appartenenti a terzi.

**Modello 3300**

**Ottobre 2004**

# **Ricerca di informazioni**

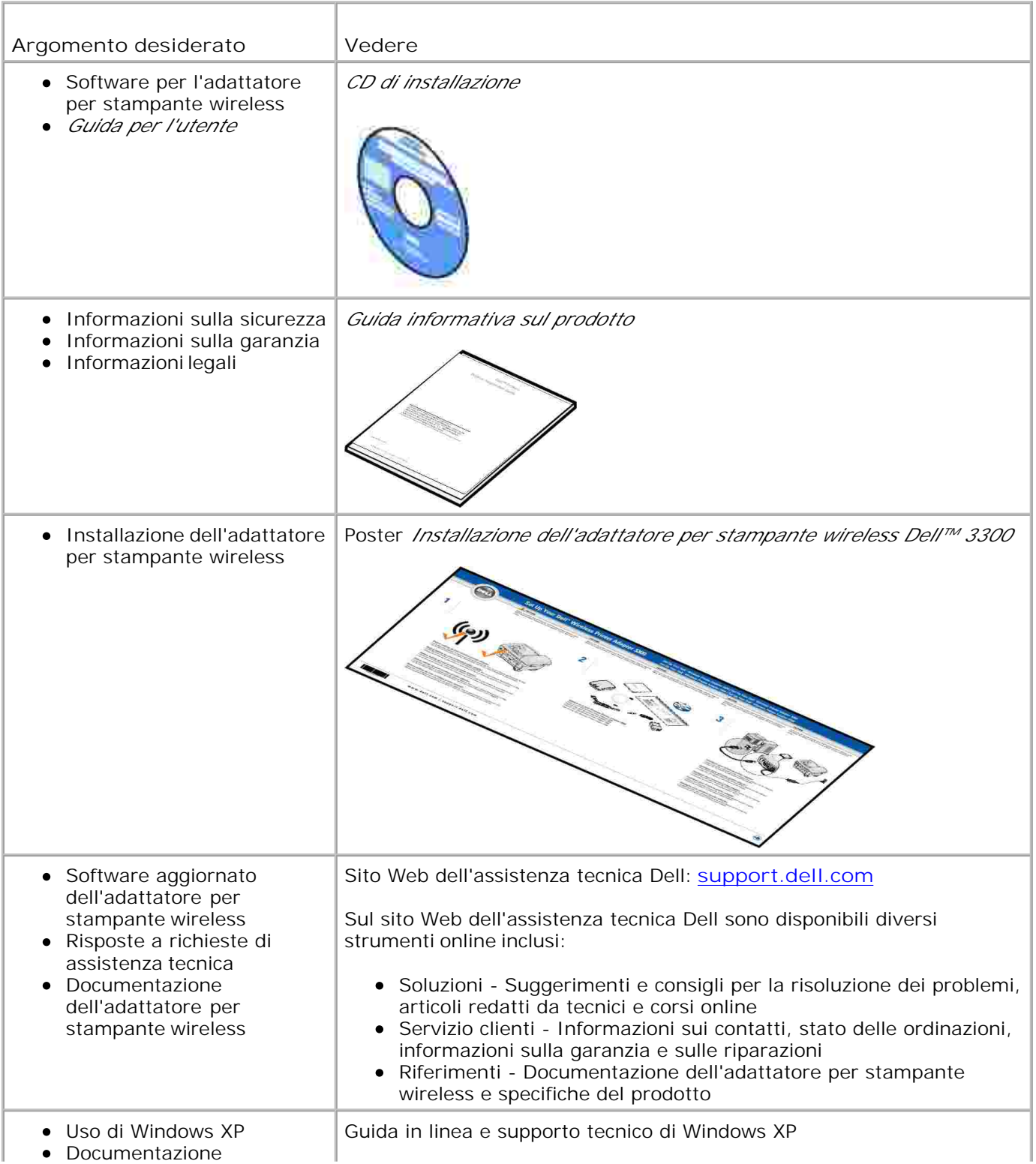

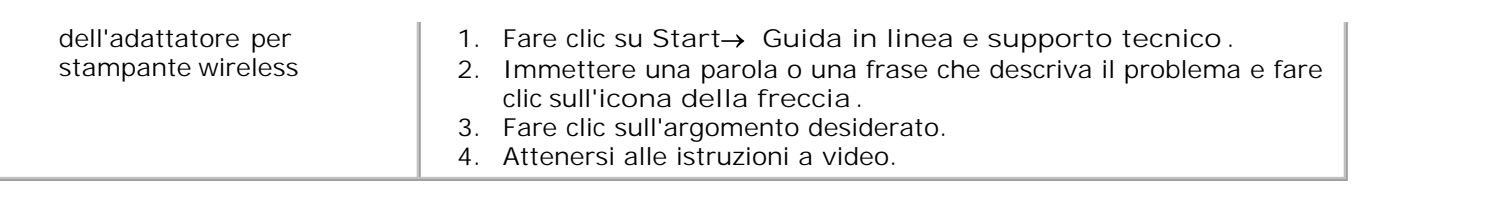

## **Informazioni sull'adattatore per stampante wireless**

- Disimballaggio dell'adattatore per stampante wireless
- Descrizione delle porte dell'adattatore per stampante wireless
- Descrizione delle spie luminose dell'adattatore per stampante wireless
- Panoramica sulle funzionalità di rete wireless

Ø

## **Disimballaggio dell'adattatore per stampante wireless**

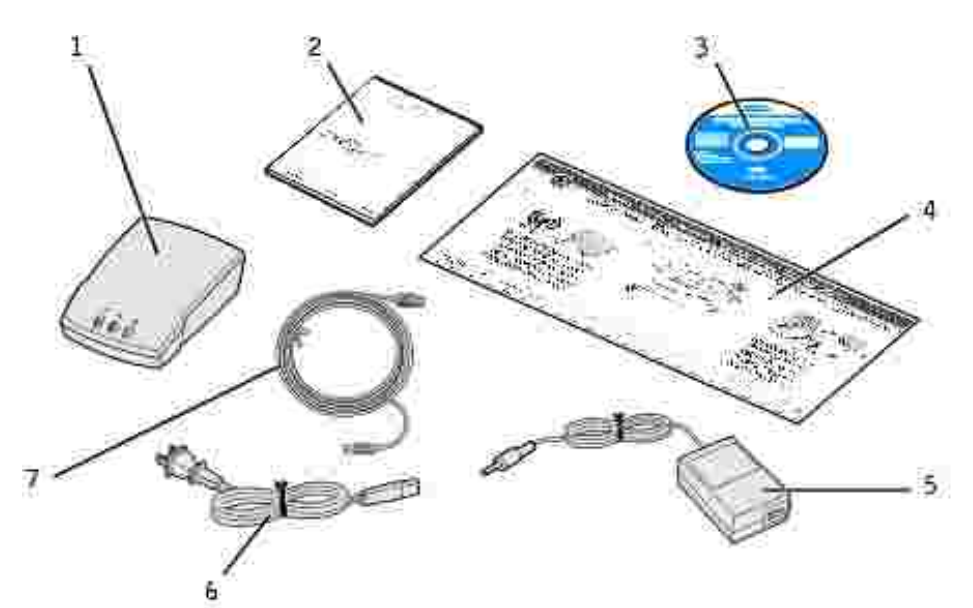

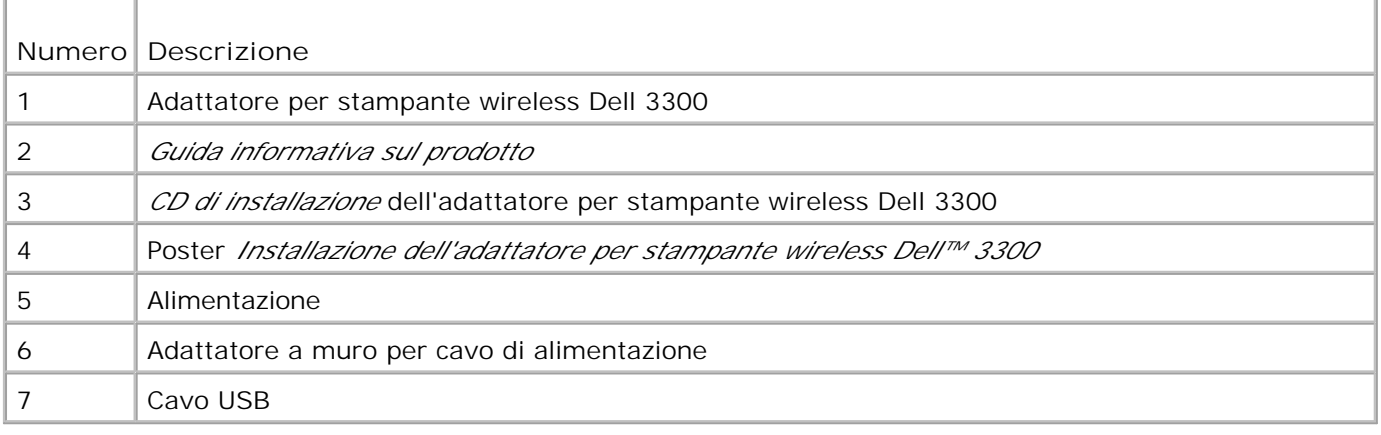

**NOTA:** questo adattatore per stampante wireless non è supportato da tutte le stampanti Dell. Visitare il sito **support.dell.com** per ulteriori informazioni al riguardo.

## **Descrizione delle porte dell'adattatore per stampante wireless**

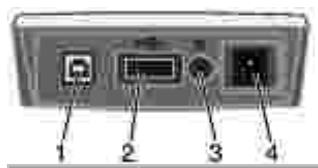

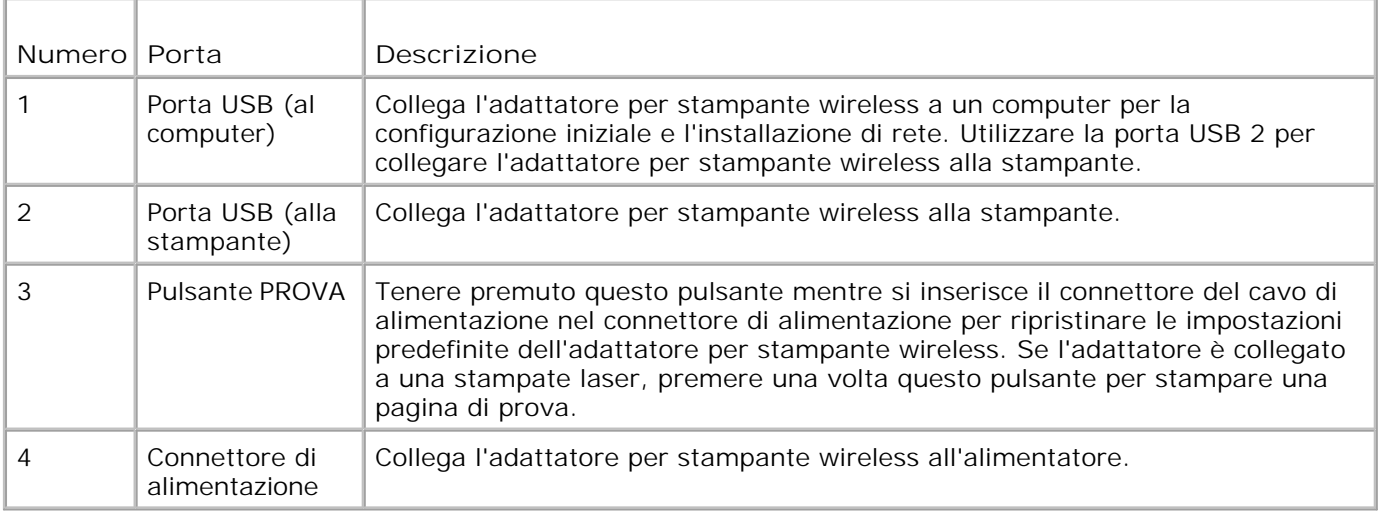

## **Descrizione delle spie luminose dell'adattatore per stampante wireless**

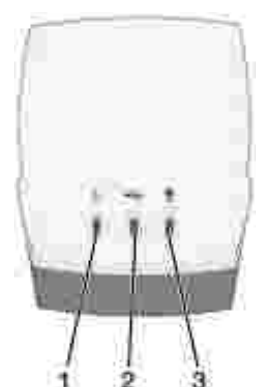

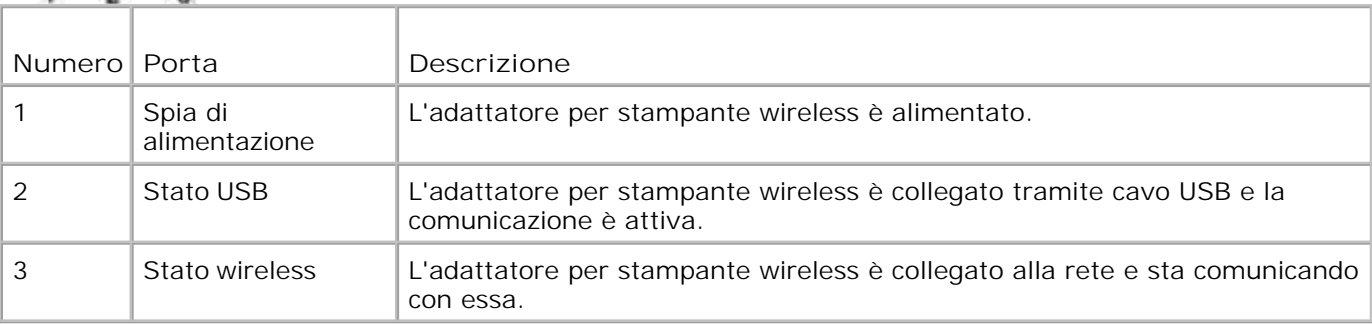

## **Panoramica sulle funzionalità di rete wireless**

Esistono due tipi di connessioni di rete wireless: Infrastruttura e Ad hoc.

In modalità Infrastruttura, la struttura della rete si basa su una serie di router o stazioni base wireless.

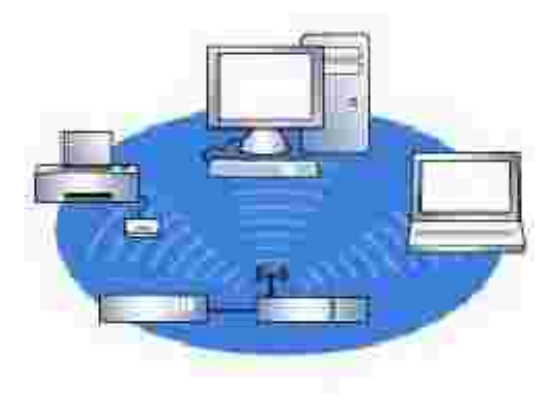

In modalità Ad hoc, le periferiche wireless comunicano direttamente senza l'uso di un router wireless.

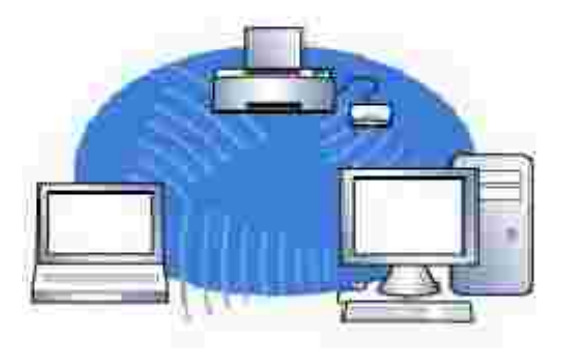

Se non è possibile collegare l'adattatore per stampante wireless al computer tramite un cavo USB, configurare l'adattatore utilizzando l'Installazione guidata dell'adattatore per stampante wireless 3300 disponibile sul *CD di installazione*. Per ulteriori informazioni, vedere Installazione di base.

Se non è possibile collegare l'adattatore per stampante wireless al computer tramite un cavo USB, configurare l'adattatore utilizzando la funzionalità di rete Ad hoc e la pagina Web incorporata. Per ulteriori informazioni, vedere Installazione avanzata.

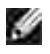

**NOTA:** per configurare l'adattatore per stampante wireless tramite questo metodo, sul computer deve essere installata una scheda di rete.

# **Installazione di base**

- Requisiti minimi
- Scelta dell'ubicazione per l'adattatore per stampante wireless
- Panoramica sull'installazione
- Individuazione delle impostazioni della rete wireless
- Installazione dell'adattatore per stampante wireless
- Installazione della stampante in rete

## **Requisiti minimi**

- Adattatore per stampante wireless Dell 3300
- Rete wireless già esistente. Sono supportati i seguenti tipi di protezione:
	- o Nessuna protezione
	- WEP con chiavi di protezione da 64 bit o da 128 bit
	- WPA (WiFi protected access) personale in modalità chiave preliminare condivisa su TKIP (solo per reti di infrastruttura)
- Computer collegato alla rete wireless
- Stampante con funzionalità di rete
- *CD di installazione* dell'adattatore per stampante wireless Dell 3300
- CD del software fornito con la stampante

**NOTA:** per utilizzare l'Installazione guidata dell'adattatore per stampante wireless Dell 3300 che si trova sul *CD di installazione*, è necessario che il sistema operativo utilizzato sia Windows 2000 o Windows XP.

## **Scelta dell'ubicazione per l'adattatore per stampante wireless**

L'ubicazione dell'adattatore per stampante wireless è importante per garantire un corretto funzionamento. Nella scelta dell'ubicazione per l'adattatore per stampanti wireless, attenersi alle seguenti istruzioni:

- Collocare l'adattatore per stampante wireless su una superficie piana e stabile lontano da eccessivo calore, freddo e umidità.
- Mantenere l'adattatore per stampante wireless entro una distanza appropriata da un punto di accesso wireless nel caso in cui la rete utilizzi una configurazione di tipo Infrastruttura.
- Mantenere l'adattatore per stampante wireless lontano da altri dispositivi elettronici, quali forni a microonde o altri elettrodomestici.
- Mantenere l'adattatore per stampante wireless lontano da ostruzioni che potrebbero interferire con il segnale wireless.

## **Panoramica sull'installazione**

Il processo di installazione di base è composto da tre sezioni:

- 1. Individuazione delle impostazioni della rete wireless
- 2. Installazione dell'adattatore per stampante wireless per comunicazioni di rete wireless
- 3. Installazione della stampante in rete

Nella sezione sull'installazione è descritta la procedura per il collegamento dell'adattatore per stampante wireless a un computer mediante un cavo USB e per l'esecuzione dell'Installazione guidata dell'adattatore per stampante wireless Dell 3300 disponibile sul *CD di installazione* per configurare la periferica e provare la connessione wireless.

Nella sezione sull'installazione è descritta la procedura per il collegamento dell'adattatore per stampante wireless alla stampante che si desidera installare e l'esecuzione del CD del software della stampante per l'installazione come stampante di rete.

È possibile utilizzare la stampante collegata all'adattatore su altri computer eseguendo il CD del software.

Prima di installare l'adattatore per stampante wireless, effettuare le seguenti operazioni:

- Installare il toner o le cartucce di inchiostro nella stampante.
- Caricare la carta nella stampante.
- Accendere la stampante.

**NOTA:** NON installare il software della stampante e NON collegare la stampante al computer o all'adattatore per stampante wireless.

## **Scelta delle impostazioni della rete wireless**

Per installare l'adattatore per stampante wireless, potrebbe essere necessario conoscere alcune delle impostazioni della rete wireless. Se non si è sicuri di tali impostazioni, consultare la documentazione relativa alla rete o contattare l'amministratore di rete.

- Nome di rete, detto anche SSID (Service Set ID)
- Tipo di protezione
	- Nessuna
	- WEP (Wired Equivalency Protocol)
	- WPA (Wifi Protected Access)
- Chiave (i) di protezione

## **Installazione dell'adattatore per stampante wireless**

### **Collegamento dell'adattatore per stampante wireless al computer**

- 1. Collegare l'estremità grande del cavo USB alla porta USB del computer.
- 2. Inserire l'estremità piccola del cavo USB nella porta USB sul lato sinistro dell'adattatore per stampante wireless.
- 3. Collegare l'adattatore per stampante wireless all'alimentatore.

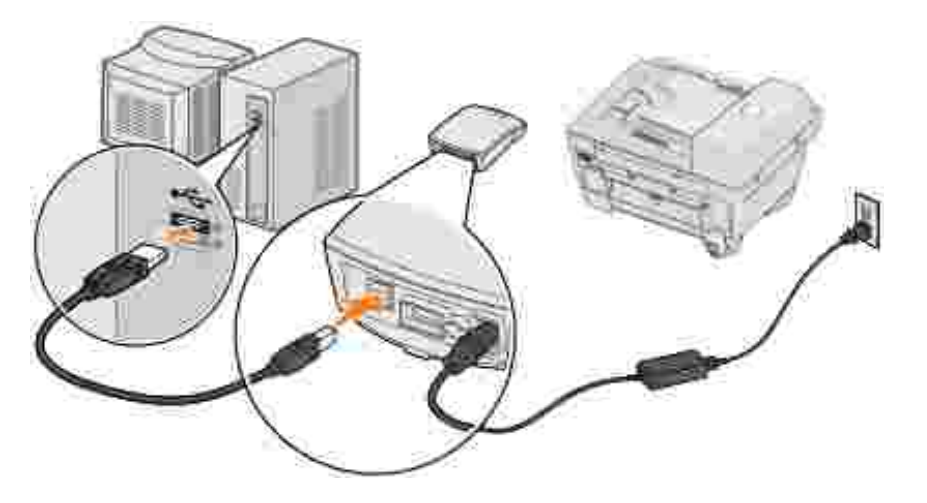

4. Andare alla sezione Configurazione dell'adattatore per stampante wireless.

### **Configurazione dell'adattatore per stampante wireless**

1. Inserire il *CD di installazione* dell'adattatore per stampante wireless Dell 3300. L'Installazione guidata sul *CD di installazione* si avvia automaticamente.

- 2. Fare clic su **Accetto** nella schermata dell'Accordo di licenza.
- 3. Selezionare la cartella di destinazione per il software Dell, quindi fare clic su **Fine**.
- 4. Terminata l'installazione del software, fare clic su **Avanti** nella schermata di benvenuto.
- 5. Selezionare il **Nome di rete (SSID)** appropriato dall'elenco, quindi fare clic su **Avanti**.

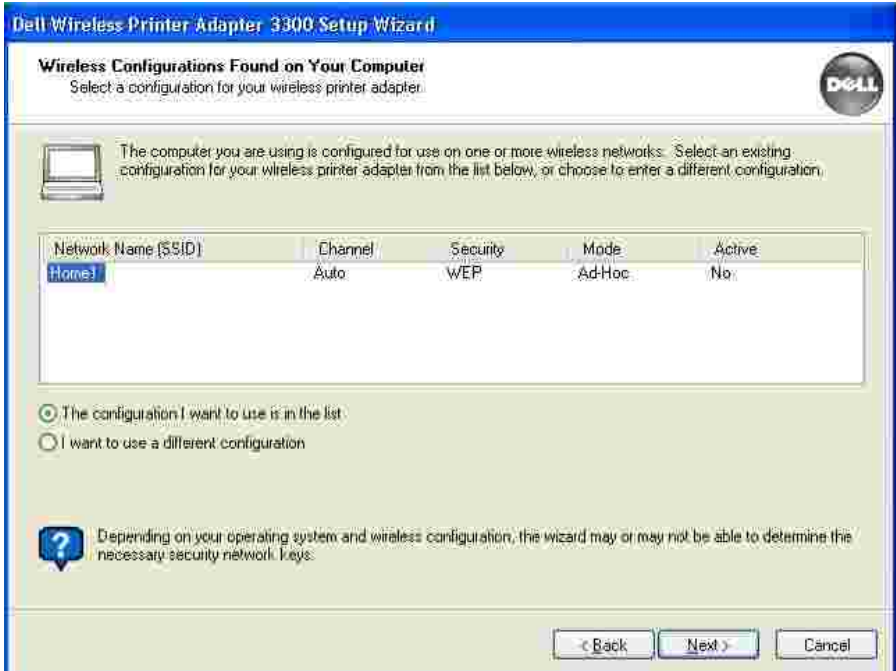

Se il nome di rete che si desidera utilizzare non è nell'elenco, selezionare **Usa un'altra configurazione**, quindi fare clic su **Avanti**.

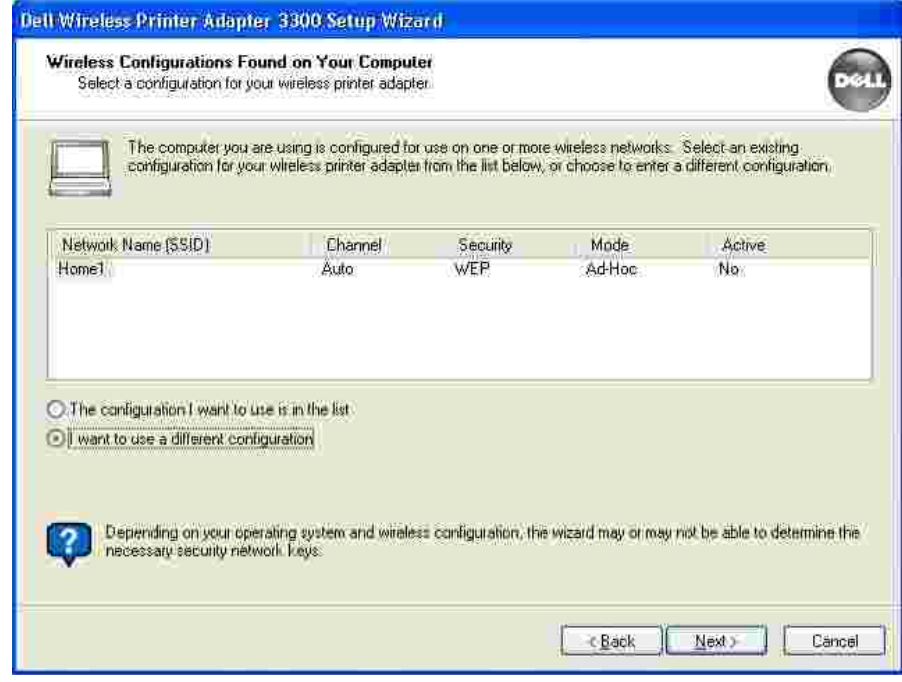

Se il **Nome di rete** corretto non è in elenco, accertarsi che la rete wireless sia funzionante, quindi riprovare.

Se la rete wireless sta trasmettendo e il **Nome di rete** corretto non viene visualizzato:

Nella schermata **Reti wireless disponibili nell'area** , selezionare **Immetti un altro nome di** a. **rete**, quindi fare clic su **Avanti**.

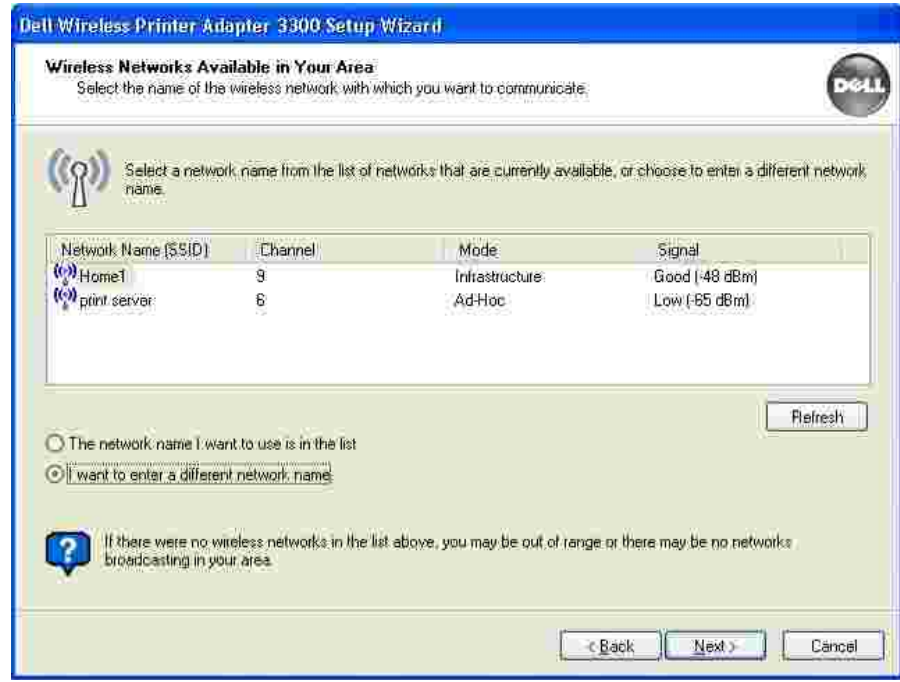

- Immettere il **Nome di rete (SSID)** della rete che si desidera utilizzare. Se non si è sicuri della b. rete da utilizzare, consultare la documentazione relativa alla rete o contattare l'amministratore di rete.
- c. Selezionare il canale appropriato per la rete.

Ø

**NOTA:** le opzioni del canale includono Automatico (consigliata) e 1-11 (Stati Uniti)/ 1-13 (Regno Unito/Europa).

d. Selezionare la modalità Infrastruttura o Ad hoc, a seconda della configurazione di rete wireless. Per ulteriori informazioni, vedere Panoramica sulle funzionalità di rete wireless.

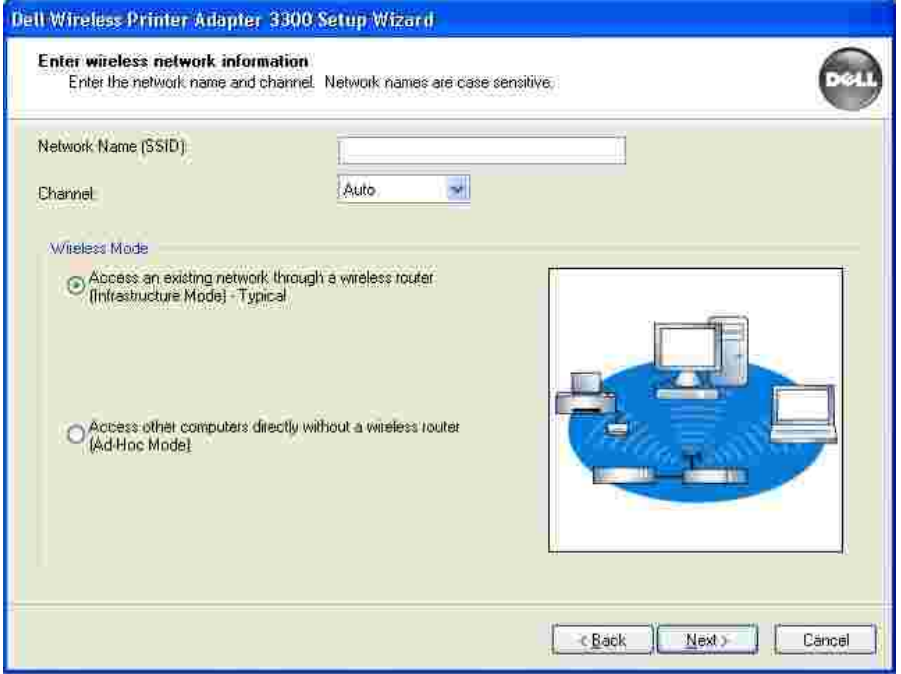

- e. Fare clic su **Avanti**, quindi continuare con il passo 6.
- Selezionare la modalità di protezione appropriata, quindi fare clic su **Avanti**. Se non è stata rilevata alcuna protezione, andare al passo 8. 6.

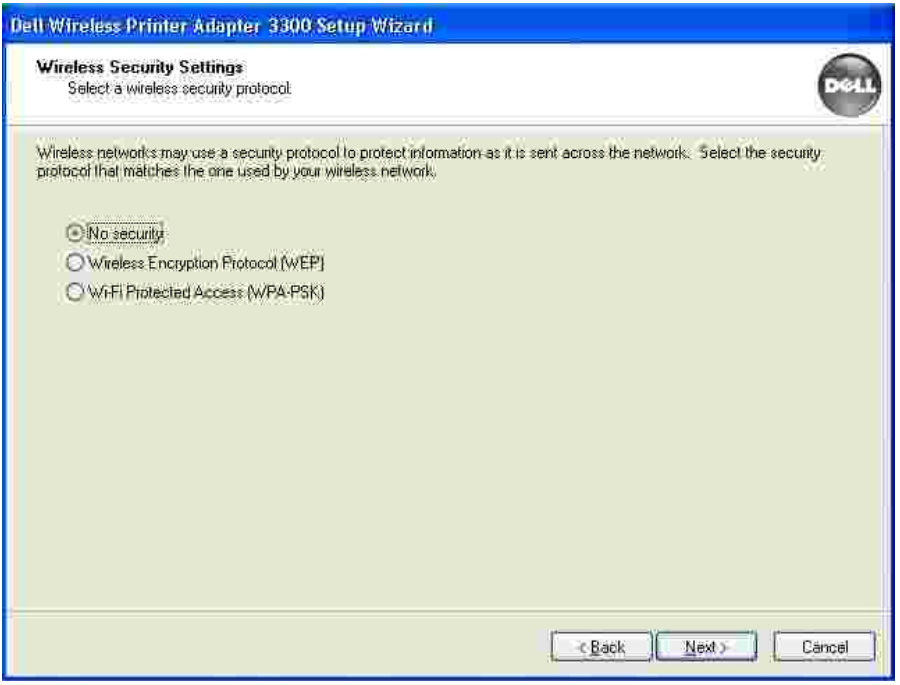

- 7. Immettere le chiavi di protezione appropriate per la rete e fare clic su **Avanti**.
- Verificare gli attributi di rete nella schermata di riepilogo per accertarsi che le impostazioni siano corrette. In questo caso, fare clic su **Avanti** per applicare tali impostazioni all'adattatore per stampante 8.

wireless.

- 9. Scollegare il cavo USB dal computer e dall'adattatore per stampante wireless.
- 10. Andare alla sezione Collegamento dell'adattatore per stampante wireless alla stampante.

## **Collegamento dell'adattatore per stampante wireless alla stampante**

Utilizzare lo stesso cavo per collegare l'adattatore wireless alla stampante: inserire l'estremità grande 1. del cavo USB nella porta USB centrale sul retro dell'adattatore per stampante wireless, quindi inserire l'estremità piccola del cavo USB nella stampante.

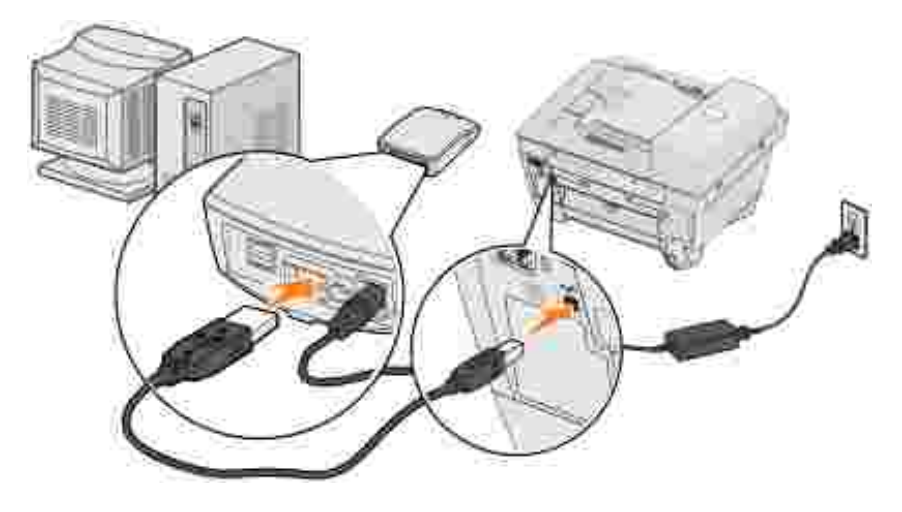

- 2. Fare clic su **Avanti** per continuare con l'Installazione guidata sul *CD di installazione*.
- Annotare le informazioni relative all'indirizzo della porta o all'indirizzo MAC visualizzate nella schermata. 3.Queste informazioni potrebbero essere necessarie durante l'installazione della stampante in rete. Questo numero deve corrispondere all'ID MAC indicato sulla parte inferiore dell'adattatore per stampante wireless.

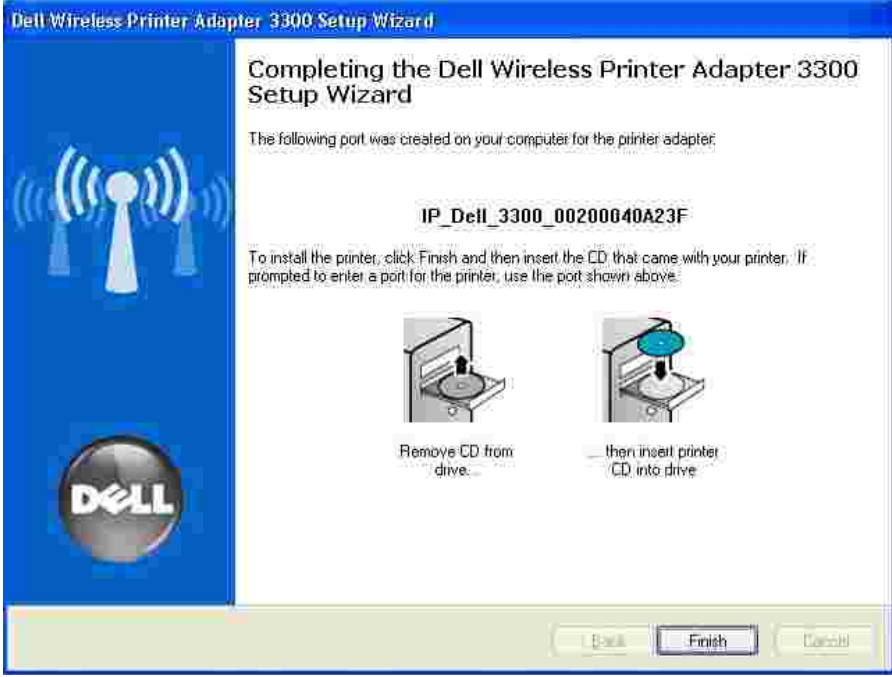

- 4. Fare clic su **Fine** per chiudere l'Installazione guidata sul *CD di installazione*.
- 5. Rimuovere il *CD di installazione* dal computer, quindi inserire il CD del software della stampante.
- 6. Andare alla sezione Installazione della stampante in rete.

## **Installazione della stampante in rete**

Una volta configurato l'adattatore per stampante wireless, utilizzare il CD del software fornito con la stampante per installare la stampante sui computer collegati in rete.

- Accertarsi che il CD del software della stampante sia inserito nel computer su cui si desidera installare la stampante.
- Quando si installa la stampante, seguire il percorso di installazione in rete.Questa procedura può variare in base alle stampanti.

## **Installazione della stampante di rete su computer di rete aggiuntivi**

Per installare la stampante di rete su più computer, è necessario ripetere la procedura descritta in Installazione della stampante in rete su ciascun computer che si desidera abbia accesso alla stampante. Non è necessario installare nuovamente l'adattatore per stampante wireless.

# **Installazione avanzata**

- Requisiti minimi
- Scelta dell'ubicazione per l'adattatore per stampante wireless
- Panoramica sull'installazione
- Individuazione delle impostazioni della rete wireless
- Installazione dell'adattatore per stampante wireless
- Installazione della stampante in rete
- Modifica delle impostazioni dell'adattatore per stampante wireless

## **Requisiti minimi**

- Adattatore per stampante wireless Dell 3300
- Rete wireless già esistente. Sono supportati i seguenti tipi di protezione:
	- o Nessuna protezione
	- WEP con chiavi di protezione da 64 bit o da 128 bit
	- WPA (WiFi protected access) personale in modalità chiave preliminare condivisa su TKIP (solo per reti di infrastruttura)
- Computer collegato alla rete wireless
- Stampante con funzionalità di rete
- *CD di installazione* dell'adattatore per stampante wireless Dell 3300
- CD del software fornito con la stampante
- **NOTA:** per utilizzare l'Installazione guidata dell'adattatore per stampante wireless Dell 3300 che si trova sul *CD di installazione*, è necessario che il sistema operativo utilizzato sia Windows 2000 o Windows XP.

## **Scelta dell'ubicazione per l'adattatore per stampante wireless**

L'ubicazione dell'adattatore per stampante wireless è importante per garantire un corretto funzionamento. Nella scelta dell'ubicazione per l'adattatore per stampanti wireless, attenersi alle seguenti istruzioni:

Collocare l'adattatore per stampante wireless su una superficie piana e stabile lontano da eccessivo calore, freddo e umidità.

- Mantenere l'adattatore per stampante wireless entro una distanza appropriata da un punto di accesso wireless nel caso in cui la rete utilizzi una configurazione di tipo Infrastruttura.
- Mantenere l'adattatore per stampante wireless lontano da altri dispositivi elettronici, quali forni a microonde o altri elettrodomestici.
- Mantenere l'adattatore per stampante wireless lontano da ostruzioni che potrebbero interferire con il segnale wireless.

## **Panoramica sull'installazione**

Il processo di installazione di base è composto da tre sezioni:

- 1. Individuazione delle impostazioni della rete wireless
- 2. Installazione dell'adattatore per stampante wireless per comunicazioni di rete wireless
- 3. Installazione della stampante in rete

Nella sezione relativa all'installazione è descritto l'uso della pagina Web incorporata per la configurazione dell'adattatore per stampante wireless. L'uso di questo metodo richiede una conoscenza approfondita delle funzionalità di rete wireless poiché è necessario modificare le impostazioni di rete del computer, configurare l'adattatore per stampante wireless, quindi ripristinare le impostazioni di rete originali del computer.

Ø **NOTA:** questo metodo può essere utilizzato per configurare l'adattatore per stampante wireless per l'uso della rete ad hoc o di infrastruttura.

Nella sezione sull'installazione è descritta la procedura per il collegamento dell'adattatore per stampante wireless alla stampante che si desidera installare e l'esecuzione del CD del software della stampante per l'installazione come stampante di rete.

È possibile utilizzare la stampante collegata all'adattatore su altri computer eseguendo il CD del software.

Prima di installare l'adattatore per stampante wireless, effettuare le seguenti operazioni:

- Installare il toner o le cartucce di inchiostro nella stampante.
- Caricare la carta nella stampante.
- Accendere la stampante.

**NOTA:** NON installare il software della stampante e NON collegare la stampante al computer o all'adattatore per stampante wireless.

### **Individuazione delle impostazioni della rete wireless**

Per installare l'adattatore per stampante wireless, potrebbe essere necessario conoscere alcune delle impostazioni della rete wireless. Se non si è sicuri di tali impostazioni, consultare la documentazione relativa alla rete o contattare l'amministratore di rete.

- Nome di rete, detto anche SSID (Service Set ID)
- Tipo di protezione
	- o Nessuna
	- WEP (Wired Equivalency Protocol)
	- WPA (Wifi Protected Access)
- Chiave/i di protezione
- Tipo BBS (Basic Service Set) Infrastruttura o Ad hoc
- Numero di canale

## **Installazione dell'adattatore per stampante wireless**

Collegamento dell'adattatore per stampante wireless alla stampante

- 1. Collegare l'adattatore per stampante wireless alla stampante tramite il cavo USB.
- 2. Collegare l'adattatore per stampante wireless all'alimentatore.

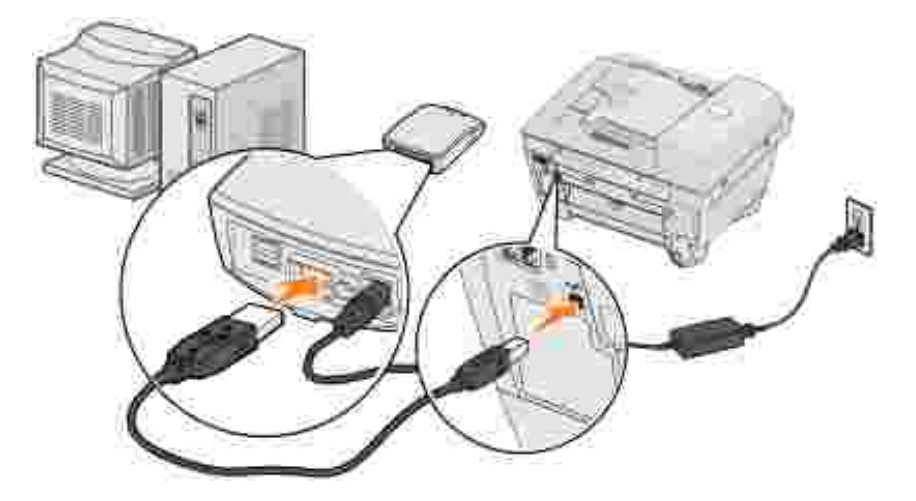

- 3. Accendere la stampante e l'adattatore per stampante wireless.
- Accertarsi che la spia di alimentazione dell'adattatore per stampante wireless e il LED di stato wireless 4. siano accesi.
- 5. Andare alla sezione Individuazione delle impostazioni di rete.

## **Individuazione delle impostazioni di rete**

1. Visualizzare le impostazioni di rete correnti e prenderne nota per un uso futuro.

Per informazioni su come visualizzare le impostazioni di rete correnti, consultare la documentazione della rete wireless o rivolgersi al tecnico che ha configurato la rete.

2. Impostare i parametri di rete correnti del computer sui valori riportati di seguito e accertarsi che il computer sia connesso alla rete wireless del "server di stampa":

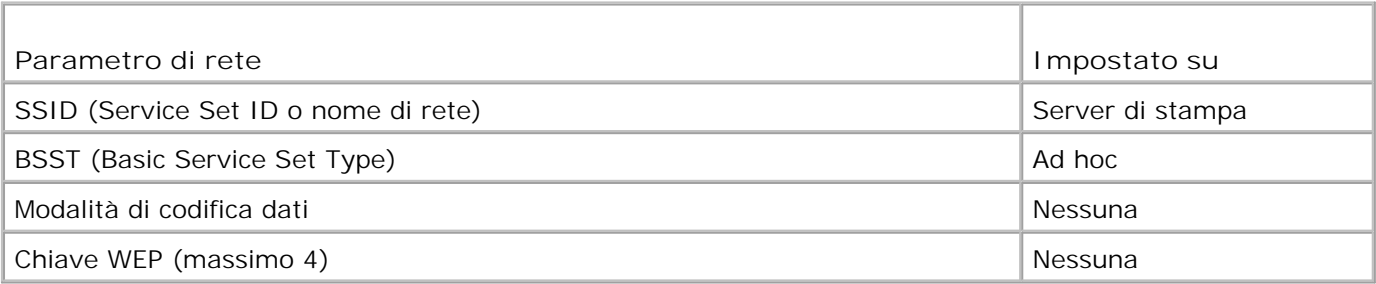

3. Andare alla sezione Individuazione dell'indirizzo IP dell'adattatore per stampante wireless.

## **Individuazione dell'indirizzo IP dell'adattatore per stampante wireless**

1. Verificare l'indirizzo IP dell'adattatore per stampante wireless.

All'adattatore per stampante wireless viene assegnato un indirizzo IP tramite il metodo AutoIP. Tale indirizzo sarà compreso nell'intervallo "169.254". È possibile individuare l'indirizzo IP dell'adattatore per stampante wireless tramite uno dei seguenti metodi:

- Utilizzare l'Utilità di impostazione indirizzo IP disponibile sul *CD di installazione* dell'adattatore per stampante wireless Dell 3300 per visualizzare l'indirizzo. Per ulteriori informazioni, vedere Uso dell'Utilità di impostazione indirizzo IP.
- (Solo per stampanti laser) Premere e rilasciare il pulsante **PROVA** sul retro dell'adattatore per stampante wireless per stampare una pagina delle impostazioni contenente l'indirizzo IP dell'adattatore.
- 2. Accertarsi che al PC sia stato assegnato un indirizzo IP diverso da quello dell'adattatore per stampante wireless ma che sia comunque compreso nello stesso intervallo IP. Ad esempio:

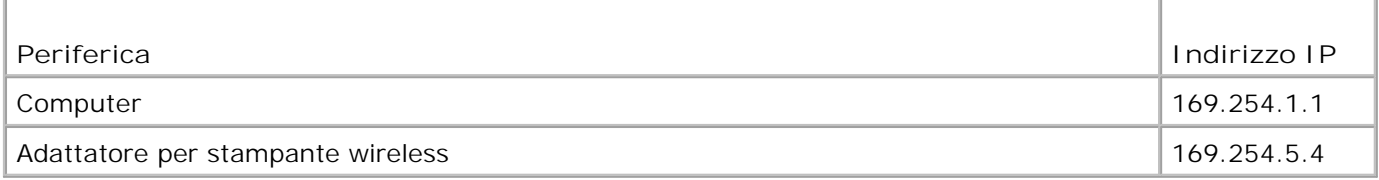

Se l'indirizzo IP del computer non è compreso nello stesso intervallo di quello dell'adattatore, è necessario modificare l'indirizzo IP in modo che si trovi nell'intervallo appropriato.

Per informazioni su come individuare e modificare l'indirizzo IP del computer, consultare la documentazione del computer o del sistema operativo.

3. Andare alla sezione Configurazione dell'adattatore per stampante wireless.

## **Configurazione dell'adattatore per stampante wireless**

1. Se è stata utilizzata l'Utilità di impostazione indirizzo IP per individuare l'indirizzo IP e l'utilità è ancora aperta, fare clic su **Avvia** per accedere alla pagina Web incorporata dell'adattatore per stampante wireless.

In caso contrario, aprire un browser Web e immettere l'indirizzo IP dell'adattatore per stampante wireless come URL per accedere alla pagina Web incorporata dell'adattatore.

- 2. Fare clic sul collegamento **Impostazioni** sul lato sinistro della pagina Web.
- 3. In **Impostazioni server di stampa**, fare clic sul collegamento **Wireless**.
- Modificare le impostazioni di rete elencate in modo che corrispondano a quelle originali della rete 4.wireless annotate al passo 1, comprese le seguenti:
	- o Nome di rete (SSID)
	- o Tipo BSS (Infrastruttura o Ad hoc)
	- o Numero di canale
	- o Modalità di codifica (WEP, WPA, Nessuna)
	- o Tipo di autenticazione (Aperta, Condivisa)

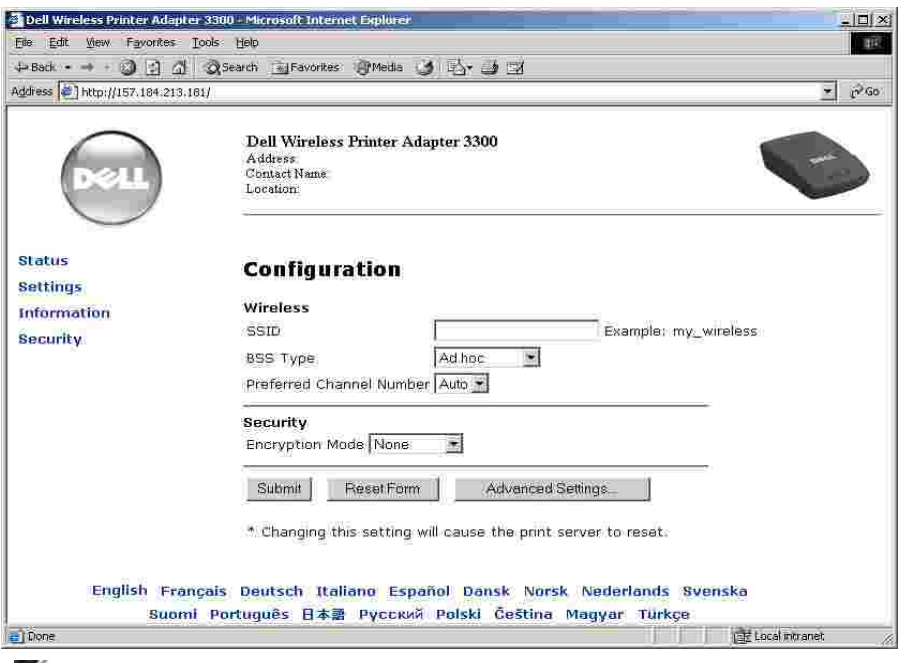

- **NOTA:** il SSID immesso deve corrispondere esattamente a quello utilizzato nella rete. Il SSID è sensibile alla distinzione tra maiuscole e minuscole e, se inserito in modo errato, l'adattatore per stampante wireless non è in grado di comunicare in rete; in tal caso, la procedura di configurazione deve essere ripetuta.
- 5. Fare clic su **Inoltra**.
- 6. Ripristinare le impostazioni wireless originali del computer annotate al passo 1.
- 7. Accertarsi che il computer sia connesso alla rete originale.

È anche possibile verificare che l'adattatore per stampante wireless sia connesso alla rete mediante l'Utilità di impostazione indirizzo IP. Per ulteriori informazioni, vedere Uso dell'Utilità di impostazione indirizzo IP.

8. Andare alla sezione Installazione della stampante in rete.

## **Installazione della stampante in rete**

Dopo aver configurato l'adattatore per stampante wireless, utilizzare il CD del software fornito con la stampante, per installare la stampante sui computer collegati in rete.

- Accertarsi che il CD del software della stampante sia inserito nel computer su cui si desidera installare la stampante.
- Quando si installa la stampante, seguire il percorso di installazione in rete.Questa procedura può variare in base alle stampanti.

## **Installazione della stampante di rete su computer di rete aggiuntivi**

Per installare la stampante di rete su più computer, è necessario ripetere la procedura descritta in Installazione della stampante in rete su ciascun computer che si desidera abbia accesso alla stampante; ciascun computer, inoltre, deve disporre di una scheda di rete wireless installata.

## **Modifica delle impostazioni dell'adattatore per stampante wireless**

Prima di modificare le impostazioni dell'adattatore per stampante wireless, è necessario completarne correttamente l'installazione sulla rete; è inoltre necessario conoscerne l'indirizzo IP. È possibile modificare le impostazioni dell'adattatore per stampante wireless tramite il server Web incorporato. Se non si conosce l'indirizzo IP dell'adattatore, vedere Ricerca dell'indirizzo IP dell'adattatore per stampante wireless.

### **Ricerca dell'indirizzo IP dell'adattatore per stampante wireless**

### **Uso dell'Utilità di impostazione indirizzo IP**

Il *CD di installazione* contiene l'Utilità di impostazione indirizzo IP che consente di individuare l'indirizzo IP dell'adattatore per stampante wireless. Una volta eseguita, l'utilità viene automaticamente installata sul computer ed è sempre pronta per l'uso.

**NOTA:** se l'adattatore per stampante wireless è già stato installato tramite l'Installazione guidata, l'Utilità di impostazione indirizzo IP è già installata ed è possibile andare alpasso 5.

- 1. Avviare il *CD di installazione*.
- 2. Fare clic su **Accetto** nella schermata **Termini e condizioni**.
- 3. Fare clic su **Installa**.
- 4. Dopo aver installato il software, fare clic su **Annulla** per uscire dall'Installazione guidata.
- 5. Fare clic su Start→ Programmi→ Dell→ Adattatore per stampante wireless Dell→ Utilità di **impostazione indirizzo IP**.

Viene eseguita una ricerca di periferiche e viene visualizzato un elenco di adattatori per stampante con le stampanti associate.

- 6. Selezionare la stampante dall'elenco.
- 7. Fare clic su **Avvia pagina Web**.

### **Stampa di una pagina delle impostazioni di rete (solo per stampanti laser)**

Dopo aver collegato l'adattatore per stampante wireless alla stampante, sulla maggior parte delle stampanti laser è possibile premere il pulsante di prova per stampare una pagina delle impostazioni di rete. Per ulteriori informazioni sulla stampa della pagina delle impostazioni di rete, consultare la documentazione fornita con la stampante.

Perché l'indirizzo IP sia elencato in questa pagina, è necessario procedere all'installazione di questo prodotto nella rete wireless.

### **Accesso alla pagina Web incorporata**

- 1. Immettere l'indirizzo IP dell'adattatore per stampante di rete in una finestra del browser. Viene aperta la relativa pagina Web.
- 2. Selezionare le impostazioni che si desidera modificare, quali l'indirizzo IP.
- 3. Immettere le modifiche, quindi fare clic su **Inoltra**.

## **Risoluzione dei problemi**

- Stato delle spie luminose
- **Problemi di installazione**

Consultare questa sezione per risolvere i problemi che si possono verificare durante l'installazione dell'adattatore per stampante wireless.

## **Stato delle spie luminose**

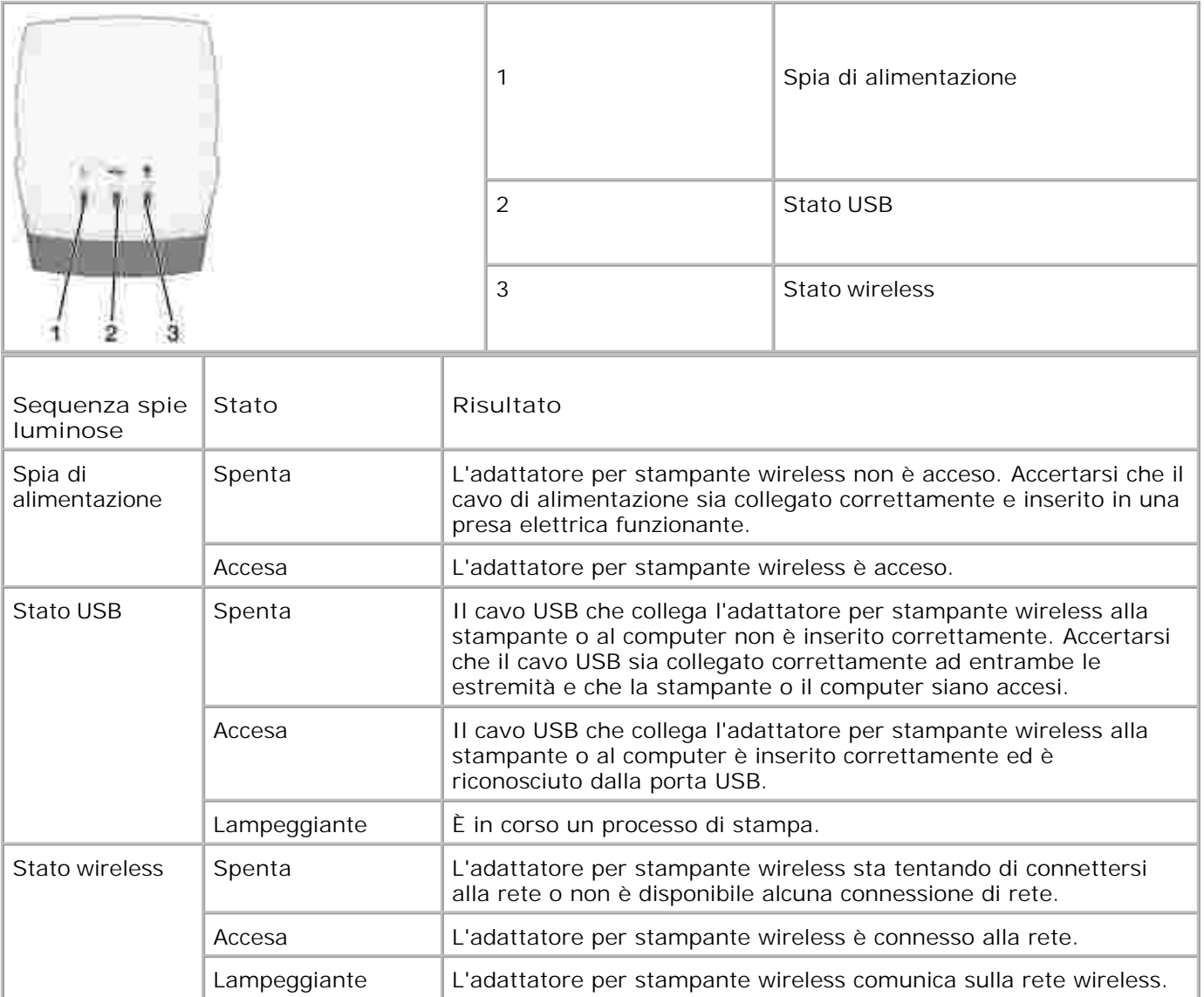

Si è verificato un errore firmware. Spegnere e riaccendere l'adattatore per stampante wireless. Se il problema persiste, contattare il Centro di assistenza clienti.

## **Problemi di installazione**

### **Il** *CD di installazione* **non si avvia automaticamente:** 1. Chiudere tutti i programmi software aperti. 2. Riavviare il computer. Inserire nuovamente il *CD di installazione*. Se viene visualizzata la schermata **Benvenuti** 3. **nell'Installazione guidata dell'adattatore per stampante wireless Dell 3300** , continuare con le istruzioni per l'installazione. In caso contrario, effettuare le seguenti operazioni: a. Fare doppio clic su **Risorse del computer** sul desktop. b. Fare doppio clic sull'icona dell'unità CD-ROM. c. Se necessario, fare doppio clic su **setup.exe**. d. Attenersi alle istruzioni visualizzate sullo schermo. **L'Installazione guidata dell'adattatore per stampante wireless Dell 3300 non è stata in grado di comunicare con l'adattatore:** Verificare che il cavo USB sia collegato correttamente al computer e all'adattatore per stampante wireless. Verificare che l'adattatore per stampante wireless sia alimentato. **La chiave di rete immessa non è valida** . Una chiave di rete è analoga a una password e deve soddisfare i seguenti criteri: **NOTA:** sono accettati solo caratteri ASCII standard. • Chiave WEP Esattamente 5 o 13 caratteri **Oppure** Esattamente 10 o 26 caratteri (utilizzando solo le lettere A-F e i numeri 0-9) Chiave WPA-PSK (solo per modalità infrastruttura): da 8 a 63 caratteri Per ulteriori informazioni, vedere Modalità di immissione delle chiavi WEP/WPA. **L'adattatore per stampante wireless non è riuscito a connettersi alla rete:** Verificare che le impostazioni dell'adattatore per stampante wireless corrispondano a quelle utilizzate dalla rete wireless. Verificare che l'adattatore per stampante wireless si trovi entro l'intervallo di rete consentito.

Se la rete utilizza il filtro degli indirizzi MAC, fornire l'indirizzo MAC dell'adattatore per stampante wireless alla rete. L'indirizzo MAC si trova sulla parte inferiore dell'adattatore per stampante wireless.

### **L'adattatore per stampante wireless è configurato correttamente, ma non è stato possibile trovarlo sulla rete:**

- Verificare che l'adattatore per stampante wireless sia alimentato.
- Verificare che l'adattatore per stampante wireless si trovi entro l'intervallo di rete consentito.
- Verificare che l'adattatore per stampante wireless sia situato lontano da microonde, frigoriferi, telefoni senza fili o altri dispositivi elettronici che potrebbero interferire con il segnale wireless.
- Verificare che la rete wireless utilizzi un nome di rete (SSID) univoco. In caso contrario, è possibile che l'adattatore per stampante wireless comunichi su una rete vicina diversa con lo stesso nome di rete.

**Non è stata rilevata alcuna stampante collegata all'adattatore per stampante wireless:**

- Verificare che il cavo USB sia collegato correttamente alla stampante e all'adattatore per stampante wireless.
- Verificare che la stampante sia accesa e alimentata.
- Verificare che la stampante sia stata configurata correttamente. Per ulteriori informazioni, vedere Installazione di base.
- Verificare che l'adattatore per stampante wireless sia alimentato e sia disponibile sulla rete. Eseguire l'Utilità di impostazione indirizzo IP facendo clic su **Start Programmi Dell Adattatore per stampante wireless Utilità di impostazione indirizzo IP**.

### **La periferica di rete non stampa:**

- Se la stampante è stata inizialmente installata direttamente sul computer in uso (installazione locale) ed è poi stata eseguita un'installazione di rete tramite un adattatore per stampante wireless, potrebbero verificarsi dei problemi. Per risolvere questo inconveniente, disinstallare sia gli oggetti stampante locali che di rete, quindi reinstallare solo l'oggetto stampante di rete.
- Verificare che tutti i cavi collegati a stampante, adattatore per stampante wireless, presa elettrica e connessione di rete siano inseriti correttamente.
- Verificare che le spie luminose dell'alimentazione, USB e dello stato wireless siano accese.
- Verificare lo stato della stampante. Per ulteriori informazioni, consultare la documentazione fornita con la stampante.
- Verificare che la rete funzioni correttamente.

In caso di dubbi sul funzionamento della rete, consultare la documentazione relativa alla rete o contattare l'amministratore di rete.

Verificare che la stampante sia installata come stampante di rete sul computer da cui viene inviato il processo di stampa.

**NOTA:** è necessario installare il software della stampante su ciascun computer che utilizza la stampante di rete.

- Verificare che sia selezionata la porta della stampante corretta (solo per stampanti laser). Per ulteriori informazioni, consultare la documentazione fornita con la stampante.
- Riavviare il computer.
- Disinstallare e installare di nuovo il software della stampante.

Se la periferica continua a non stampare, consultare la documentazione della stampante

per ulteriori informazioni al riguardo.

- Accertarsi che la stampante funzioni correttamente.
	- a. Scollegare l'adattatore dalla stampante.
	- Collegare la stampante direttamente al computer con un cavo USB ed eseguire b. un'installazione della stampante locale.

Se è possibile stampare quando la stampante è collegata direttamente, potrebbe essersi verificato un problema con la rete. Fare riferimento alla documentazione relativa alla rete o contattare l'amministratore di rete.

Se non è possibile stampare quando la stampante è collegata direttamente, potrebbe essersi verificato un problema con la stampante. Per ulteriori informazioni, consultare la documentazione fornita con la stampante.

# **Specifiche dell'adattatore per stampante**

- Specifiche ambientali
- Consumo energetico e requisiti
- Modalità di immissione delle chiavi WEP/WPA
- Cavi

## **Specifiche ambientali**

## **Temperatura/Umidità relativa**

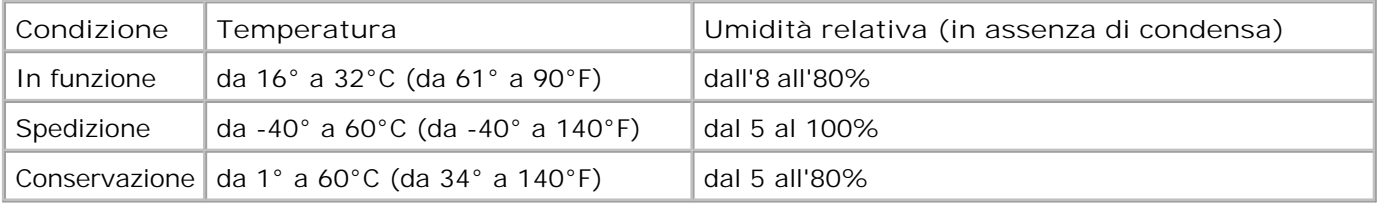

## **Consumo energetico e requisiti**

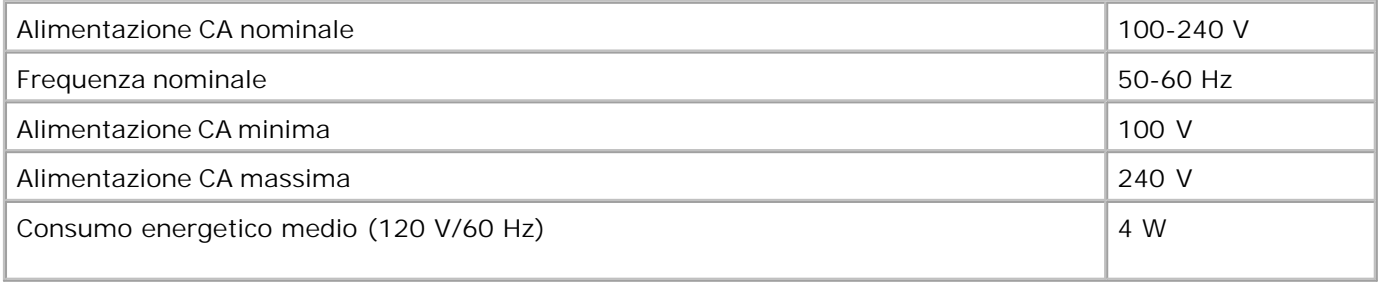

**Modalità di accesso chiave WEP/WPA**

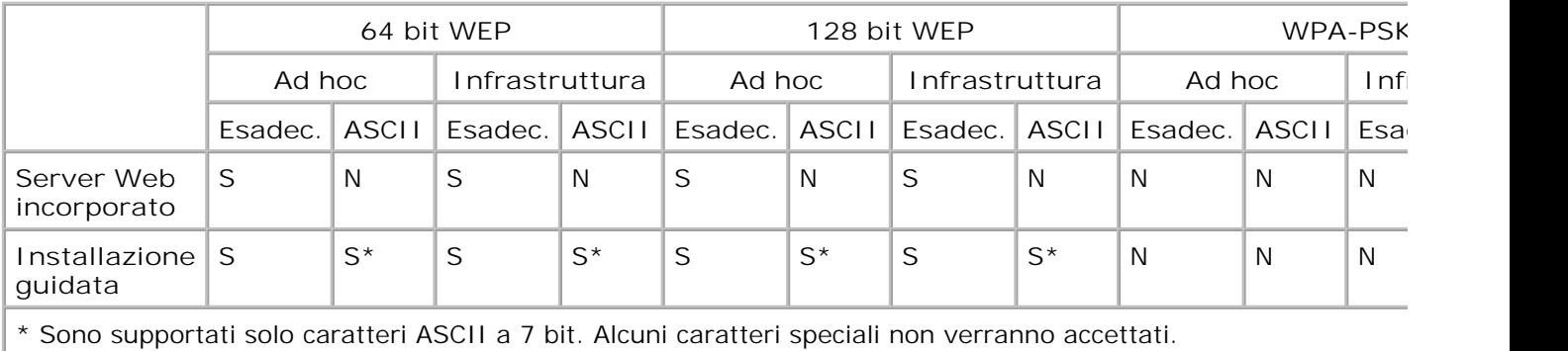

## **Cavi**

L'adattatore per stampante wireless Dell 3300 utilizza un cavo USB (Universal Serial Bus).

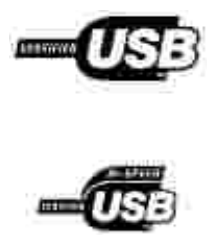

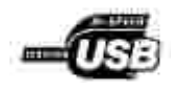

## **Glossario**

### **Rete ad hoc**

Rete stand-alone o peer-to-peer in cui le periferiche wireless comunicano direttamente senza l'uso di un punto di accesso o una stazione base wireless.

### **ASCII**

Acronimo per American Standard Code for Information Interchange.

### **Tipo BSS**

Basic Service Set: il tipo di rete wireless in uso. La rete BSS può essere una delle seguenti:

- Rete di infrastruttura
- Rete ad hoc

### **Numero di canale**

Il numero di canale è impostato automaticamente su **Automatico**. Se necessario per la configurazione in uso, è possibile selezionare un canale. Negli Stati Uniti, i numeri di canali validi sono compresi tra 1 e 11; in Europa, tra 1 e 13.

### **Modalità di codifica dei dati**

Protocollo utilizzato per proteggere i dati trasferiti sulla rete wireless e fornire l'autenticazione di rete. È possibile utilizzare uno dei seguenti protocolli per la codifica dei dati:

- Nessuna
- Condivisa WEP (Wired Equivalency Protocol)

La rete wireless può utilizzare da una a quattro chiavi WEP. La chiave WEP è analoga a una password e deve soddisfare i seguenti criteri:

- Se si utilizzano caratteri esadecimali, le chiavi valide possono essere lunghe 10 o 26 caratteri e utilizzare i numeri 0-9 e le lettere A-F.
- Se si utilizzano i caratteri ASCII, le chiavi valide possono essere lunghe 5 o 13 caratteri e utilizzare i caratteri ASCII standard.
- Personale WPA (TKIP:PSK) WPA (WiFi Protected Access) in modalità PSK (Pre-Shared Key)

### **DHCP**

Dynamic Host Configuration Protocol, protocollo che consente di assegnare indirizzi IP dinamici alle periferiche in rete. L'assegnazione di indirizzi dinamici consente alla periferica di avere più indirizzi IP ogni volta che viene collegata alla rete. Di conseguenza, è possibile aggiungere una nuova periferica alla rete senza doverle assegnare manualmente un indirizzo IP univoco.

### **Rete di infrastruttura**

Rete in cui le periferiche wireless comunicano tramite un punto di accesso o una stazione base wireless centrale. Una rete di infrastruttura può contenere più punti di accesso wireless.

#### **Indirizzo IP**

L'indirizzo IP (Internet Protocol) è un numero che identifica ogni periferica collegata alla rete, ad esempio 192.168.0.1.

#### **Indirizzo MAC**

L'indirizzo MAC (Media Access Controller), definito a volte UAA, è un identificatore di 12 caratteri univoco per ciascuna periferica hardware di rete, ad esempio 0002001008e8.

**Tipo di autenticazione in rete**

Modalità di codifica dei dati utilizzata in rete per impedire la connessione o l'accesso alla rete wireless da parte di utenti o periferiche non autorizzati. È possibile utilizzare una delle seguenti opzioni per l'autenticazione in rete:

- Nessuna
- WEP
- WPA (WiFi Protected Access) Solo per reti di infrastruttura

Una chiave WPA è analoga a una password e deve contenere da 8 a 63 caratteri ASCII standard.

**Stampante con funzionalità di rete**

Periferica di stampa che non richiede il collegamento locale a un computer. Se collegata a una rete o a un adattatore di rete, può essere utilizzata da qualsiasi computer sulla stessa rete. Per stampante con funzionalità di rete, si intende una stampante in grado di collegarsi a un server di stampa esterno.

**Porta della stampante**

Terminologia utilizzata in Windows per definire una connessione fisica o logica a una stampante. Ad esempio:

- LPT1 indica che la stampante è collegata a una porta parallela fisica mediante un cavo parallelo.
- USB001 indica che la stampante è collegata a una porta USB fisica mediante un cavo USB.
- Print\_Server\_E320\_0020000035D0 indica un collegamento logico alla stampante mediante la rete.

#### **PSK**

Phase-Shift Keying, tecnica di modulazione utilizzata per la codifica di dati WPA in cui si utilizzano diversi angoli di fase nel segnale della portante per rappresentare gli stati binari di 1 e 0.

### **Chiave di protezione**

Una chiave di protezione è analoga a una password utilizzata con protocolli di protezione WPA o WEP e deve soddisfare i seguenti criteri:

- per le chiavi WPA, se si utilizzano caratteri esadecimali, le chiavi valide possono contenere minimo 24 caratteri; se si utilizzano caratteri ASCII, le chiavi valide possono contenere minimo 20 caratteri. L'autenticazione WPA non è supportata nelle configurazioni Ad hoc;
- per le chiavi WEP, se si utilizzano caratteri esadecimali, le chiavi valide possono contenere 10 o 26 caratteri; se si utilizzano caratteri ASCII, le chiavi valide possono contenere 5 o 13 caratteri.

### **Subnet**

Parte di una rete che condivide un elemento dell'indirizzo. Sulle reti TCP/IP, le subnet sono costituite da tutte le periferiche i cui indirizzi IP hanno lo stesso prefisso. Ad esempio, tutte le periferiche il cui indirizzo IP comincia con 192.168.0. appartengono alla stessa subnet.

### **SSID**

Service Set ID, detto anche nome di rete. Si tratta di un identificatore univoco di 32 caratteri che differenzia una rete wireless dall'altra. Ogni periferica che tenta la connessione a una rete wireless specifica deve utilizzare lo stesso SSID.

#### **TCP/IP**

TCP (Transmission Control Protocol) e IP (Internet Protocol) sono protocolli che consentono la comunicazione tra diversi tipi di computer. Internet si basa su questa suite di protocolli.

### **TKIP**

Temporal Key Integrity Protocol, protocollo utilizzato in modalità di codifica dei dati WPA che codifica le chiavi di sicurezza mediante un algoritmo di hashing aumentando le funzioni di controllo dell'integrità e prevenendo la manomissione delle chiavi.

**WEP**

Wired Equivalency Protocol, protocollo di protezione per reti wireless definite nello standard Wi-Fi. La rete wireless può utilizzare da una a quattro chiavi WEP.

**WiFi**

Wireless Fidelity, utilizzato in riferimento alle reti 802,11.

**WPA**

Wi-Fi Protected Access, protocollo di protezione per reti wireless definito nello standard Wi-Fi progettato per ottimizzare un protocollo di sicurezza WEP tramite codifica dei dati e autenticazione dell'utente avanzate.

## **Come contattare Dell**

Per contattare Dell tramite posta elettronica, è possibile visitare i seguenti siti:

- **www.dell.com**
- **support.dell.com** (assistenza tecnica)
- **premiersupport.dell.com** (assistenza tecnica per enti pubblici, istituzioni scolastiche, sanitarie e per aziende medio/grandi, inclusi utenti Premier, Platinum e Gold)

Per conoscere gli indirizzi Web specifici per il proprio paese, consultare la relativa sezione nella tabella riportata di seguito.

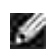

**NOTA:** i numeri verdi sono utilizzabili all'interno del paese per il quale sono elencati.

Per contattare Dell, utilizzare gli indirizzi di posta elettronica, i numeri di telefono e i prefissi forniti nella tabella seguente. Per informazioni su quale prefisso utilizzare, contattare un operatore locale o internazionale.

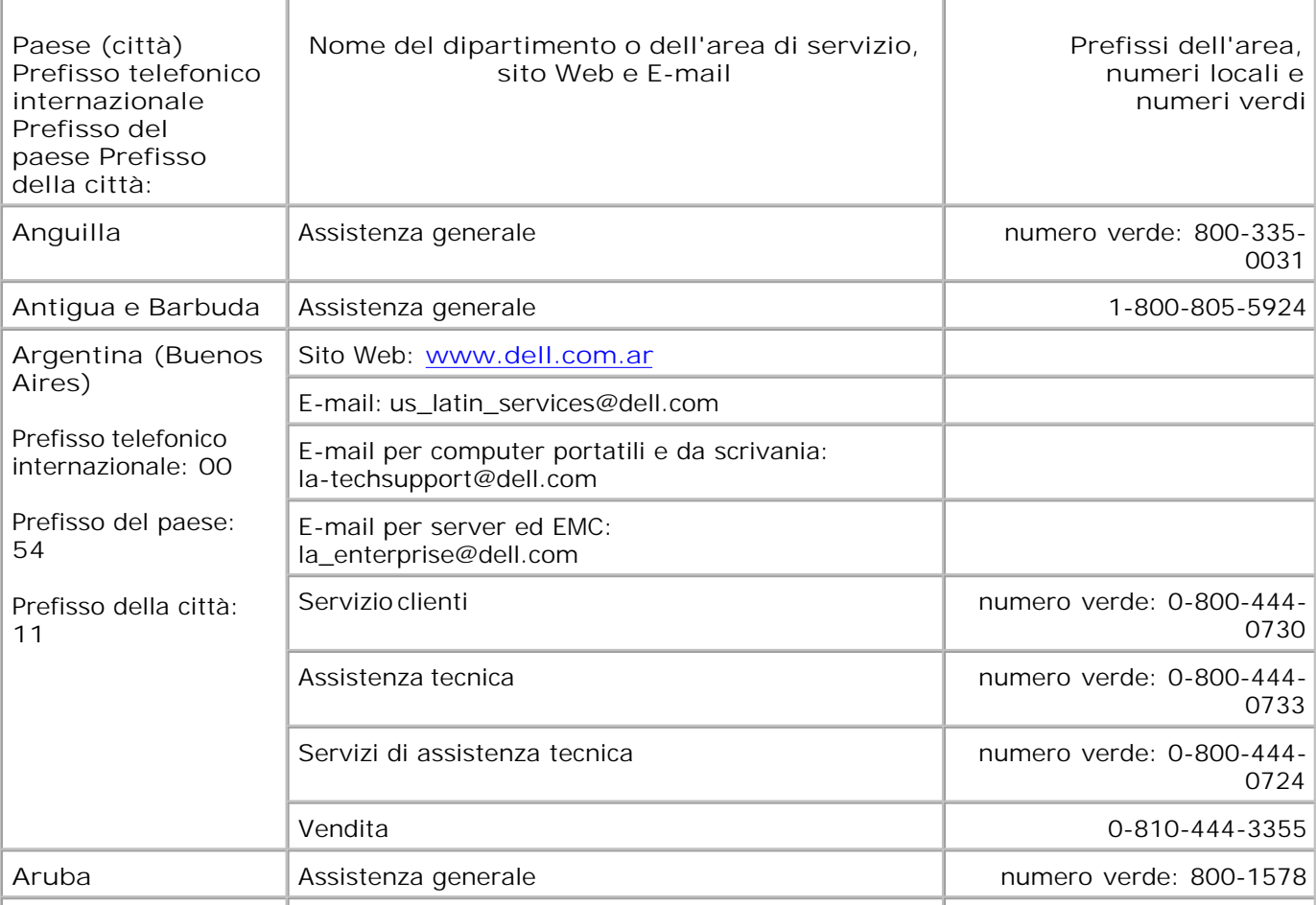

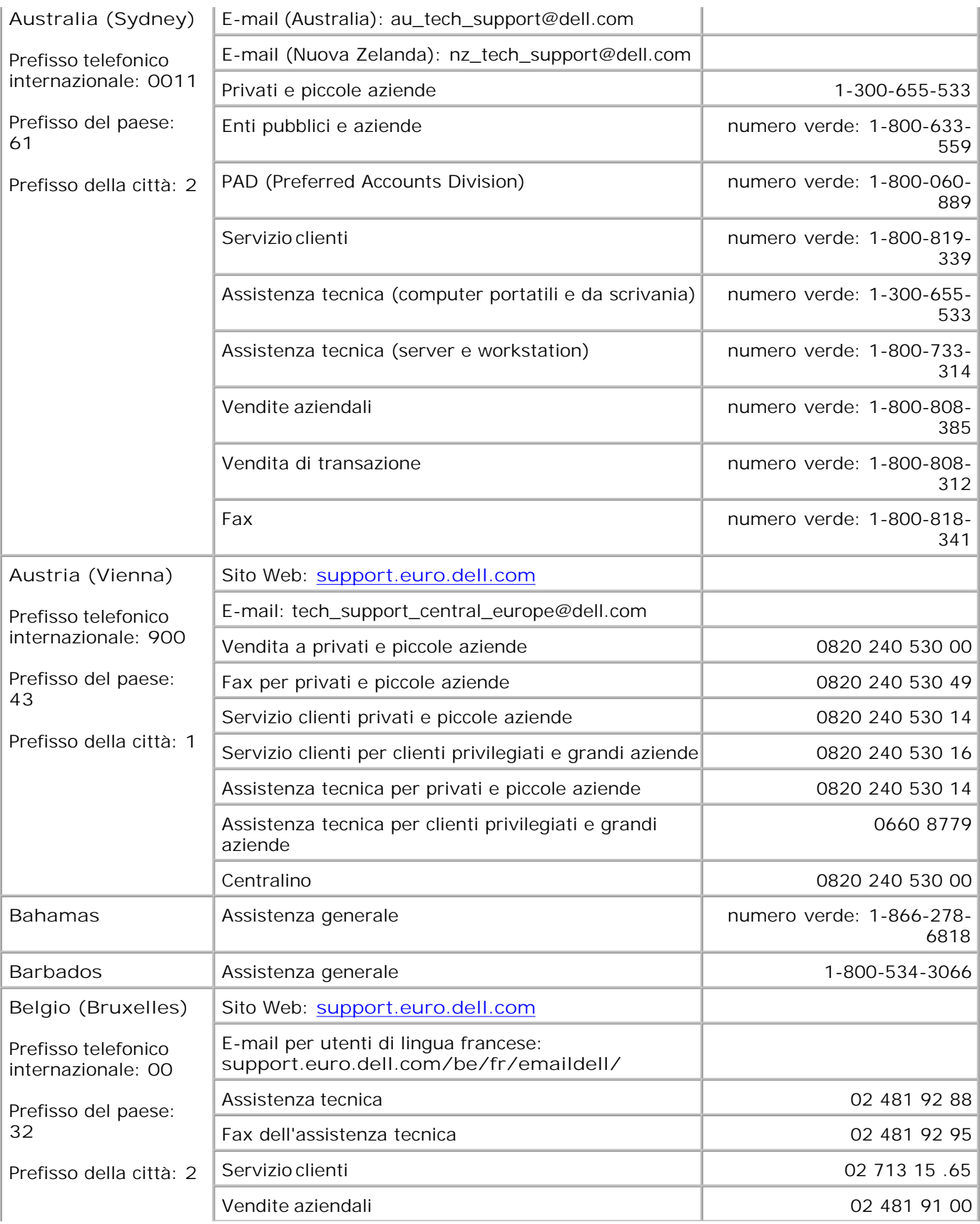

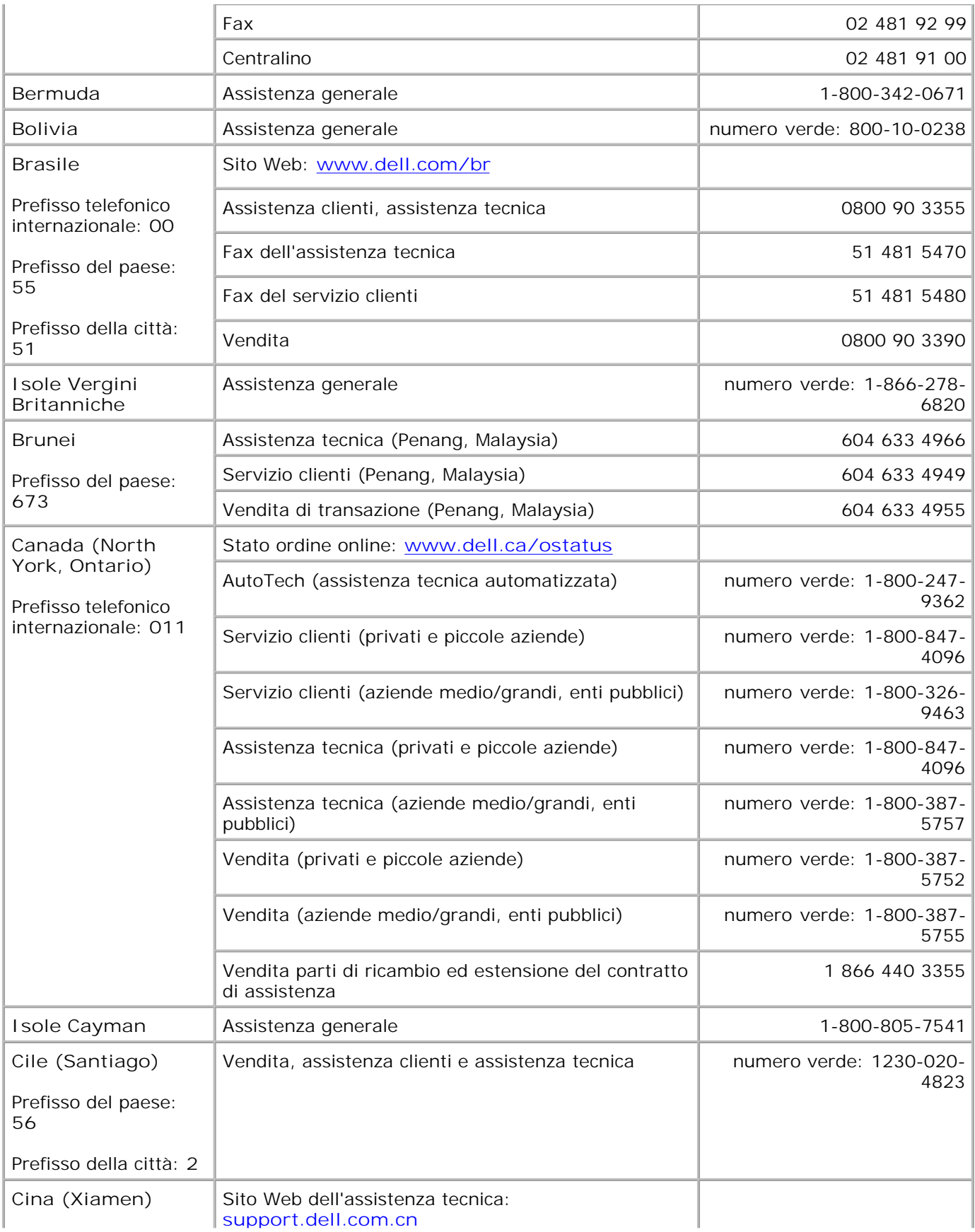

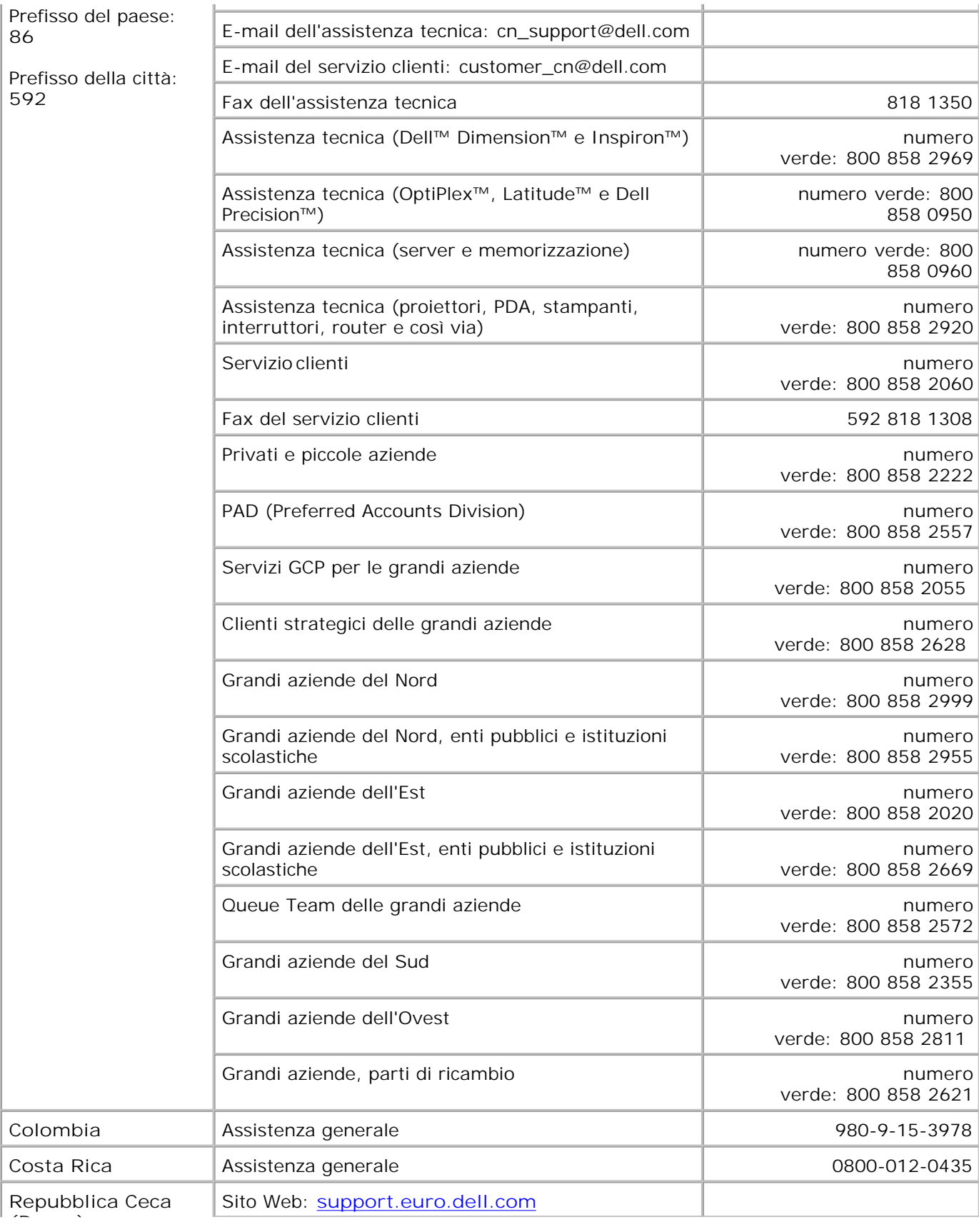

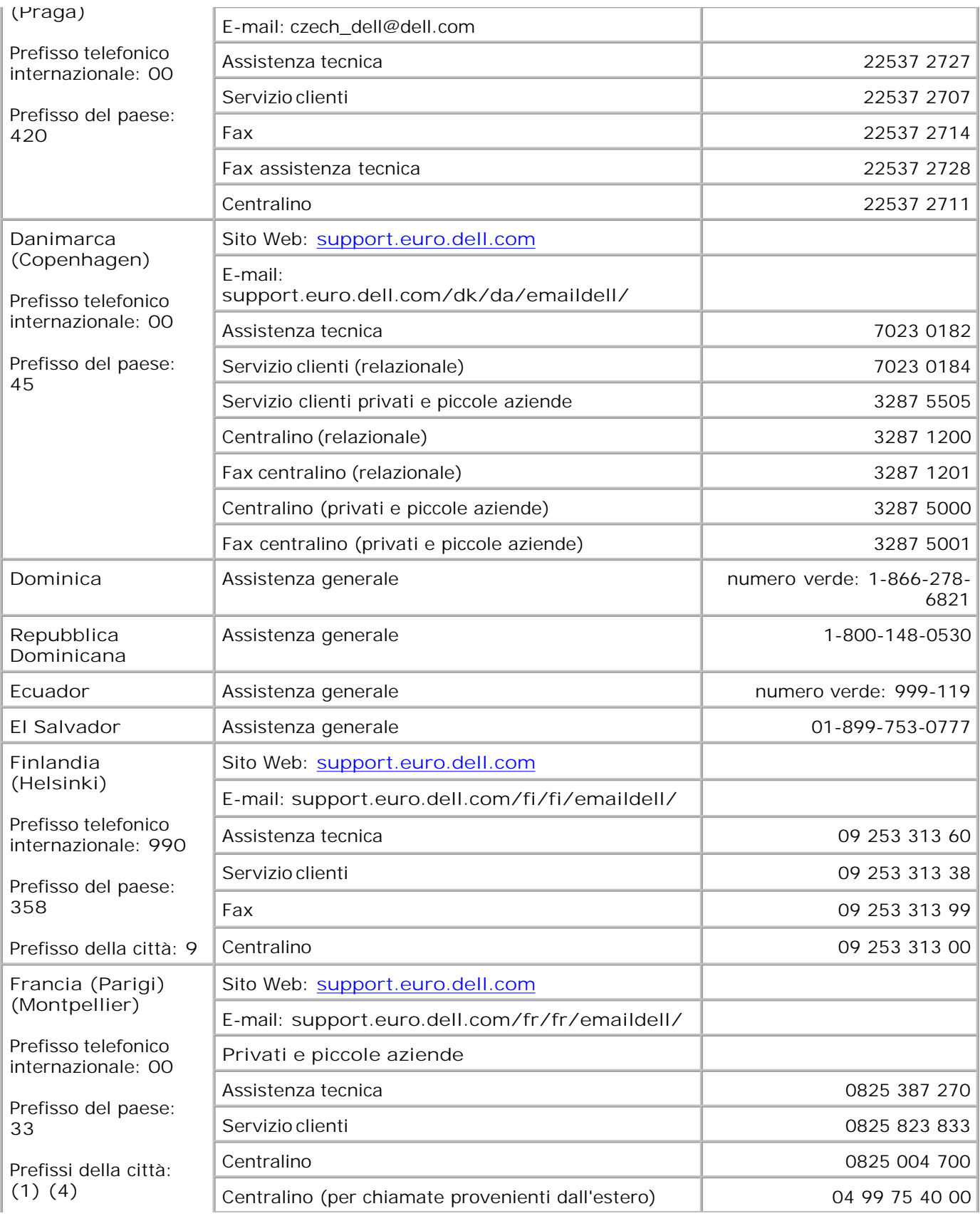

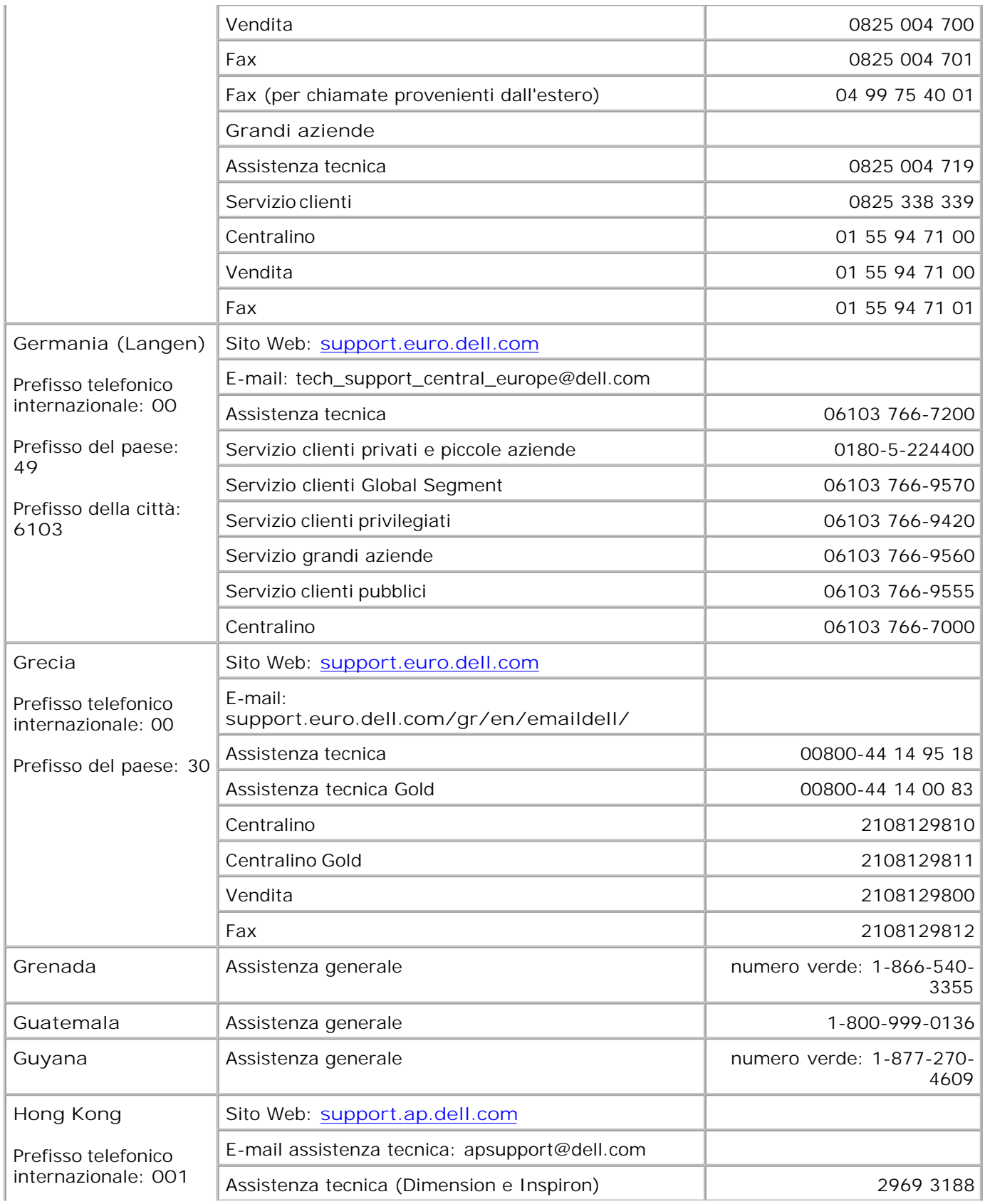

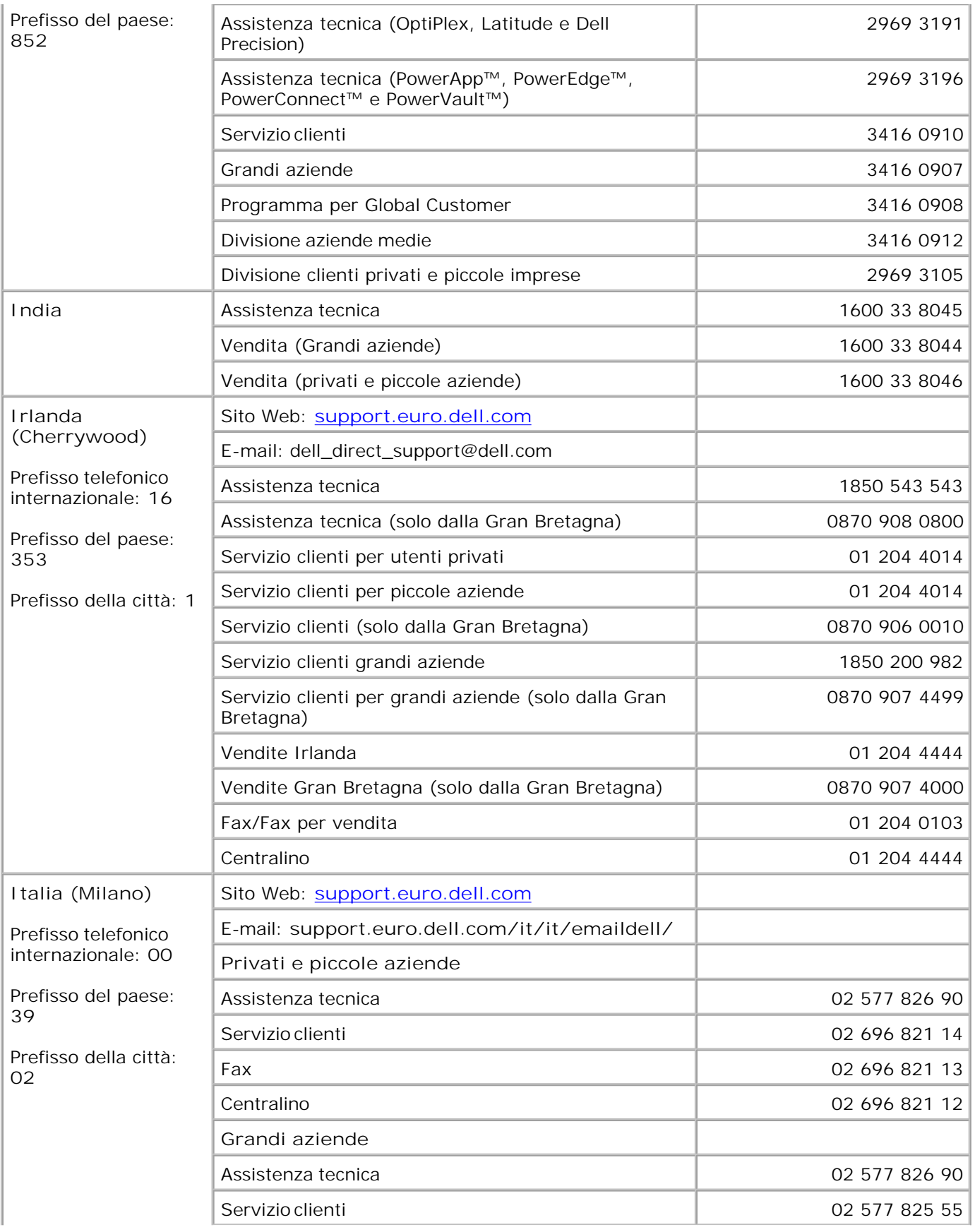

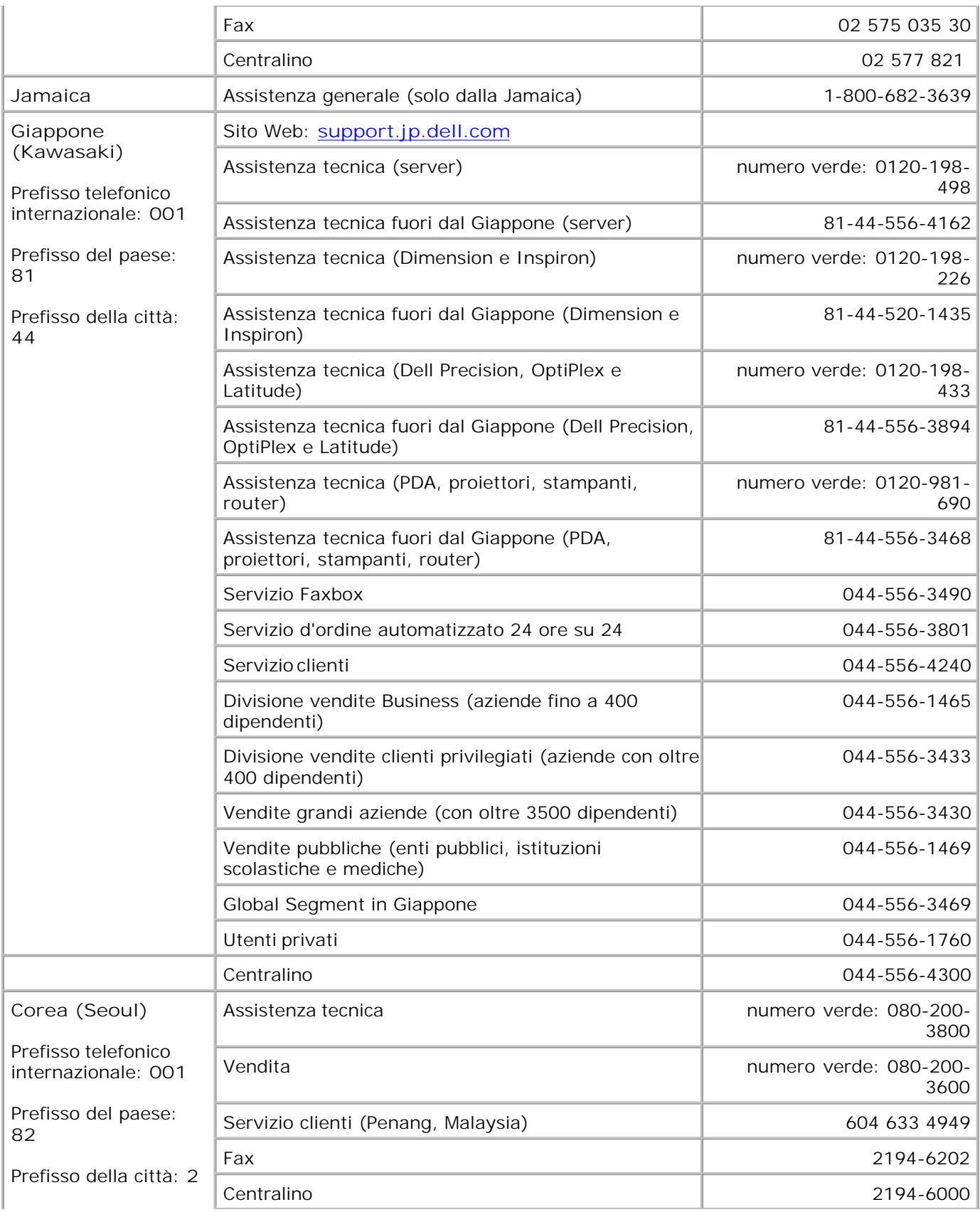

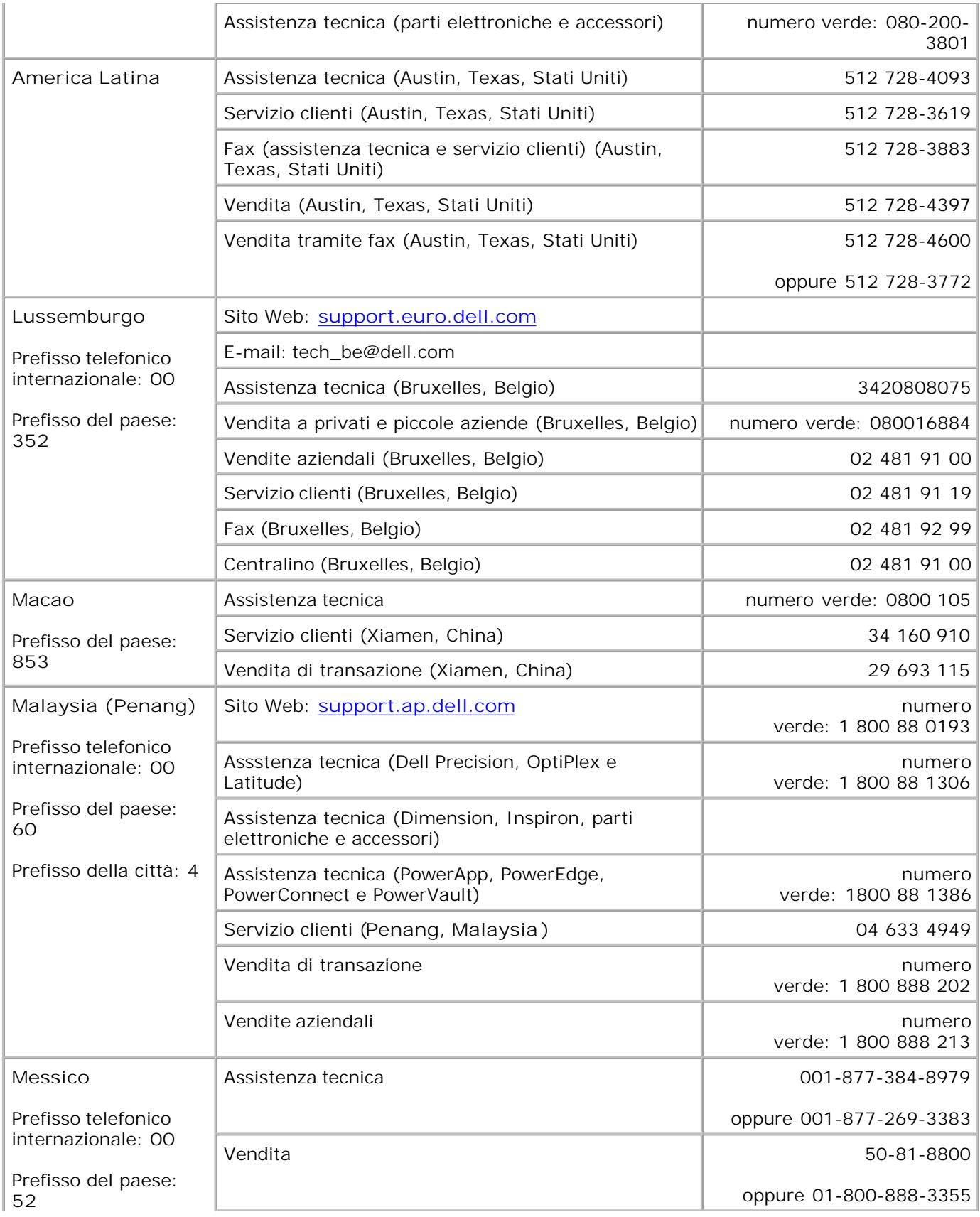

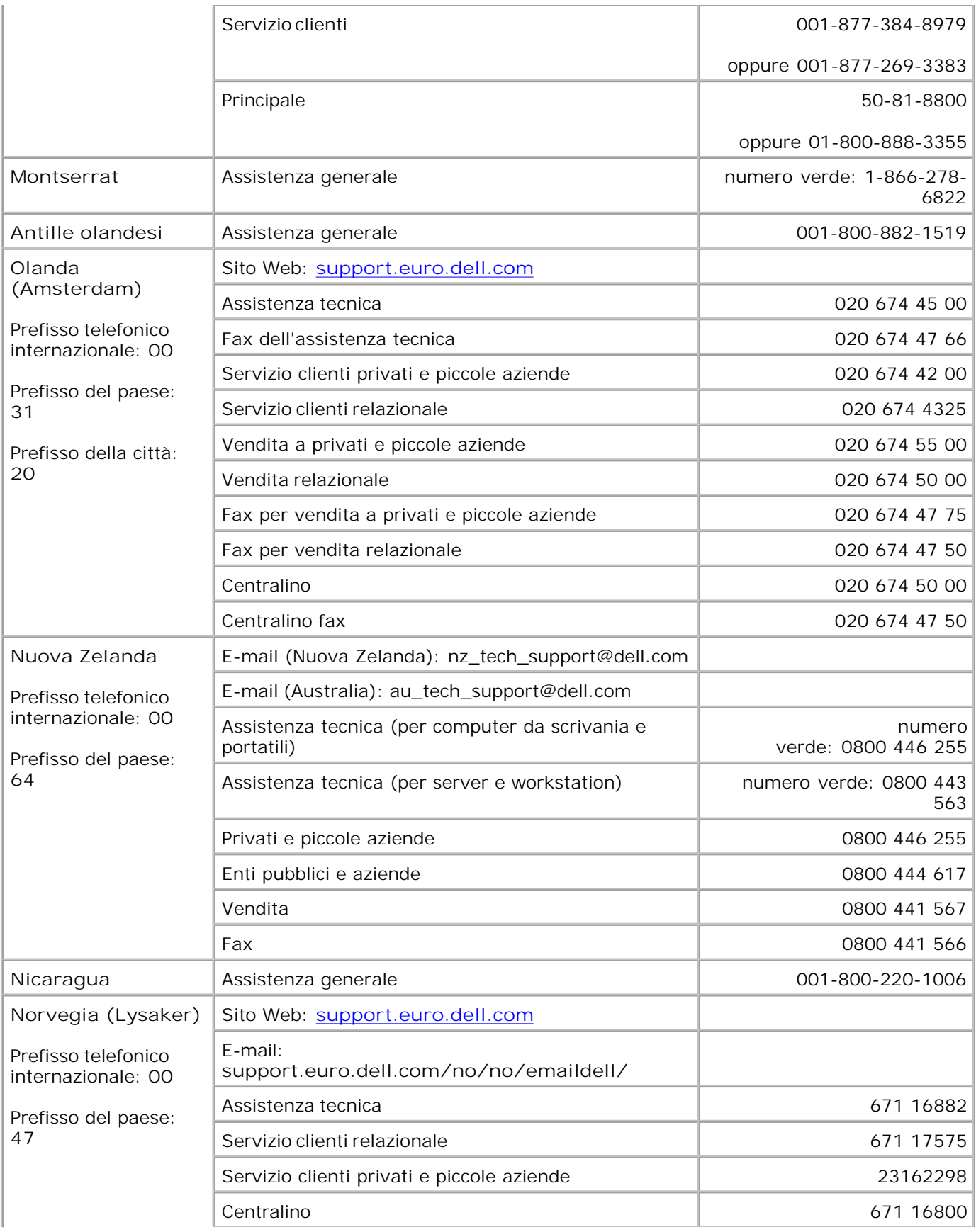

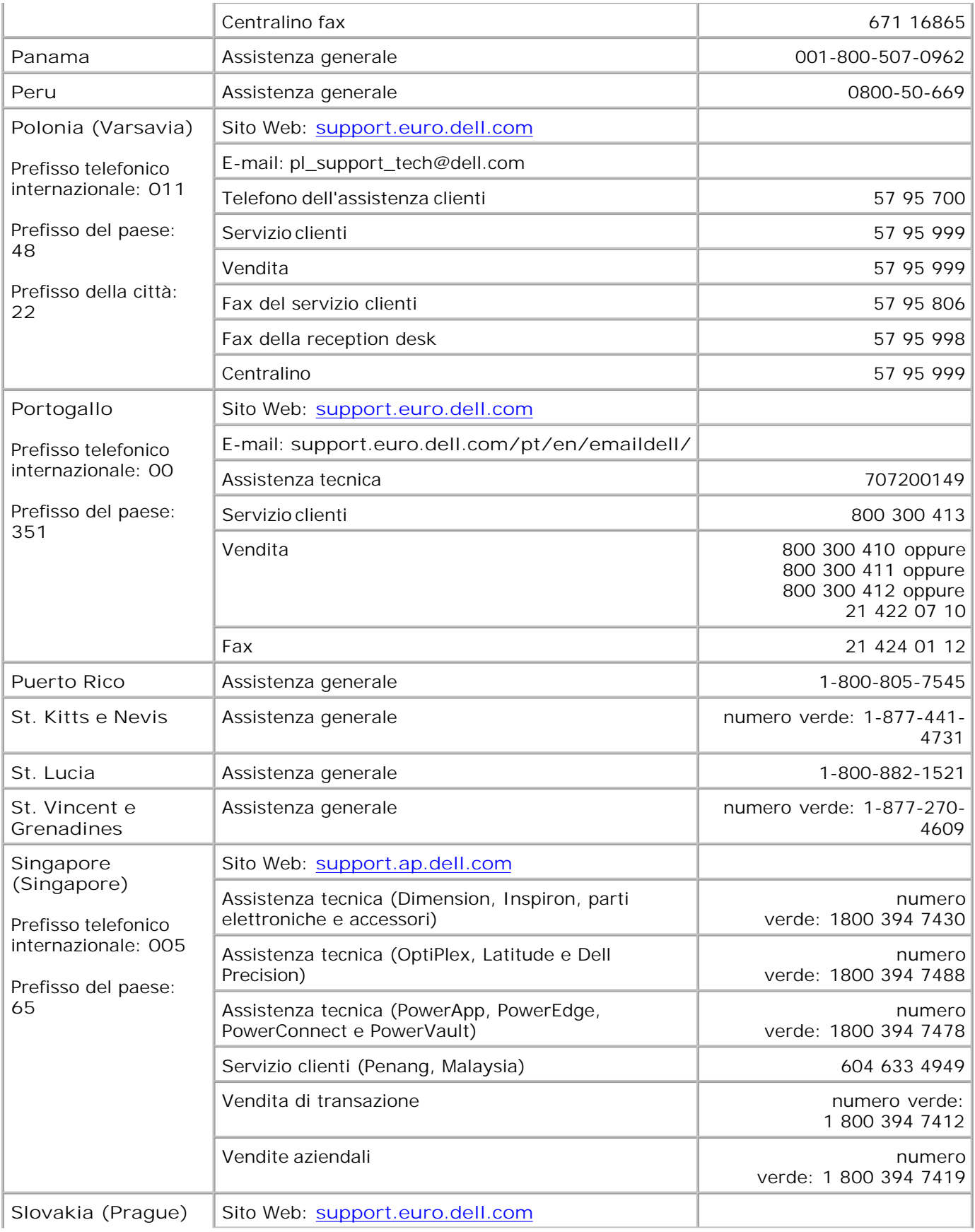

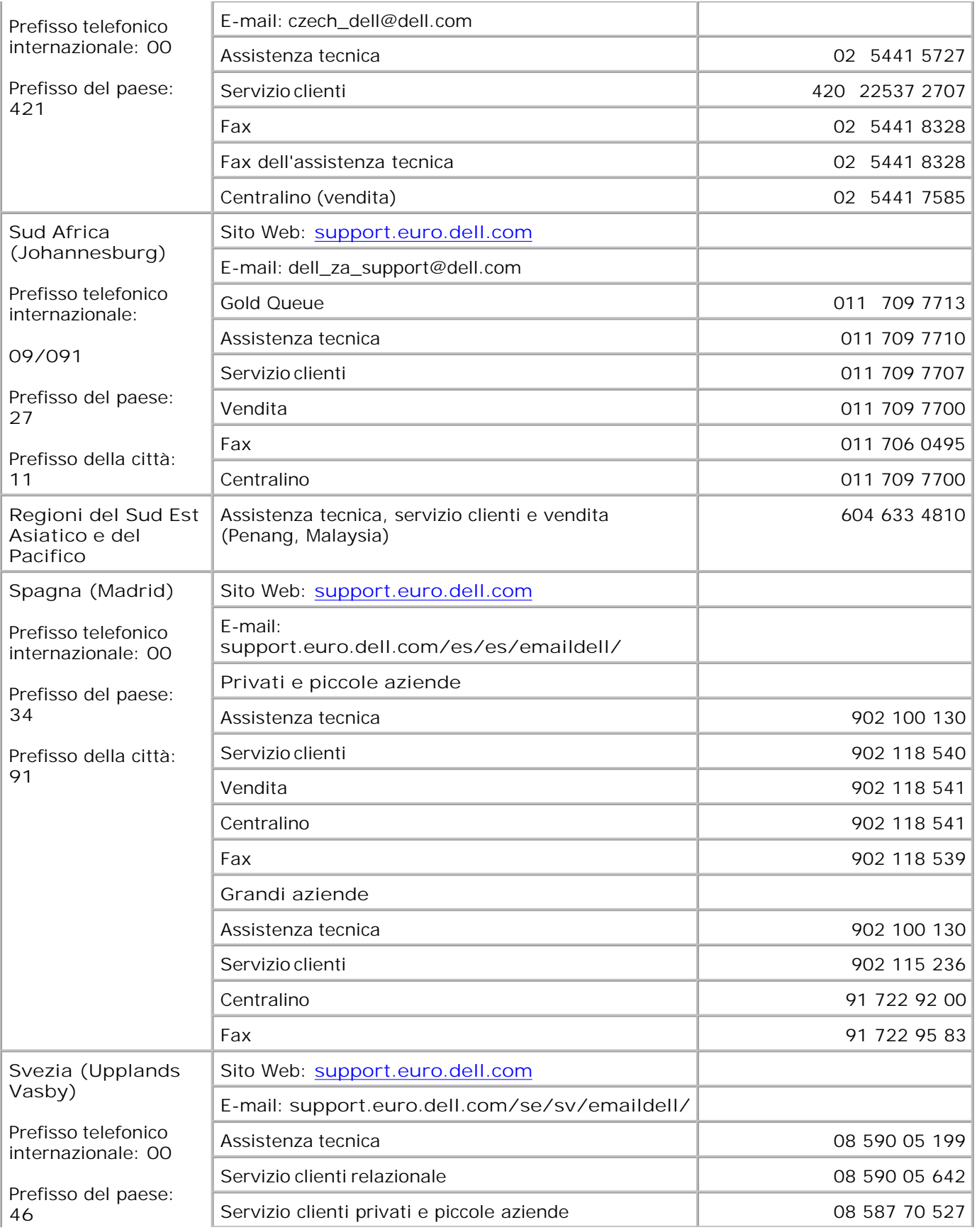

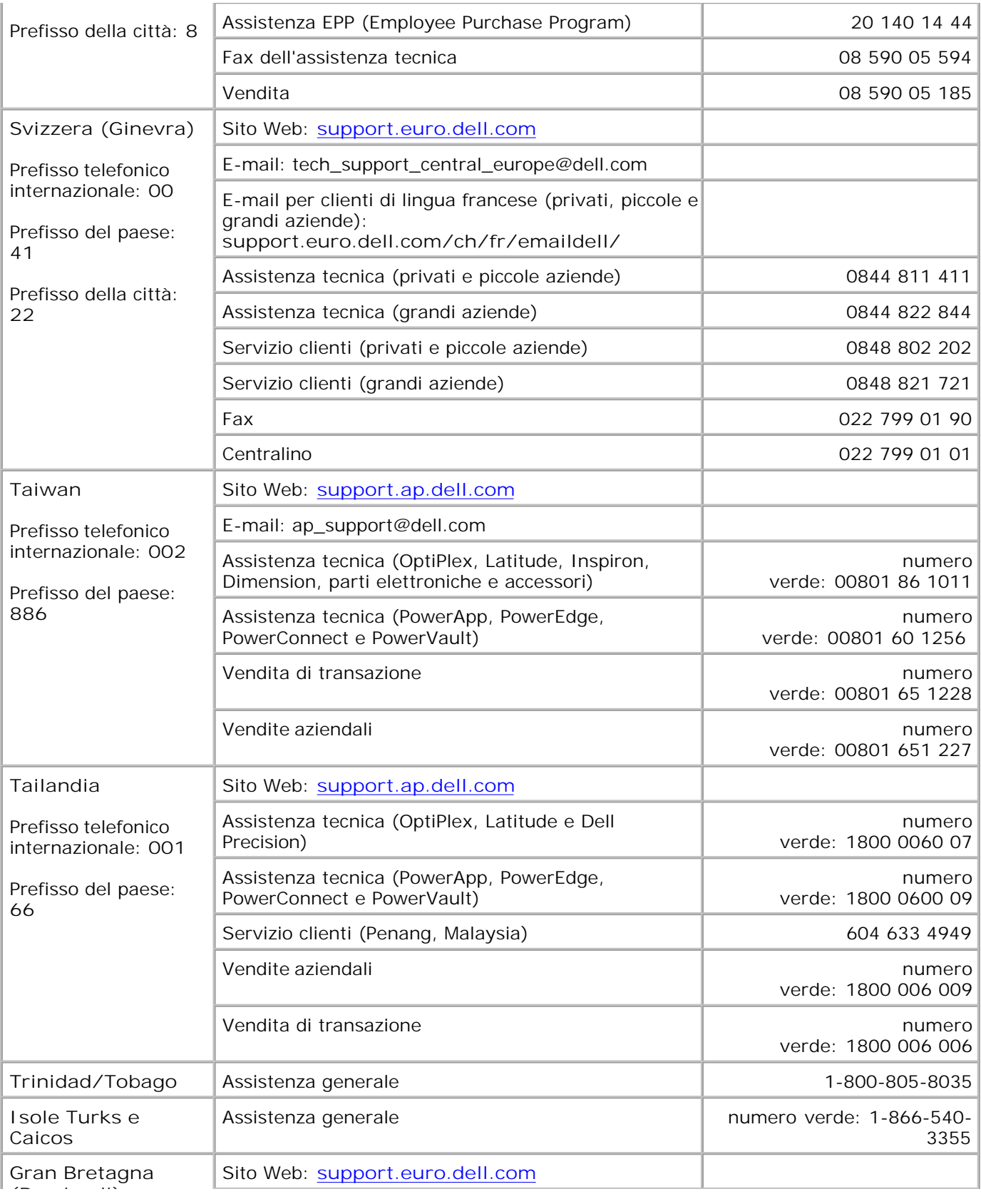

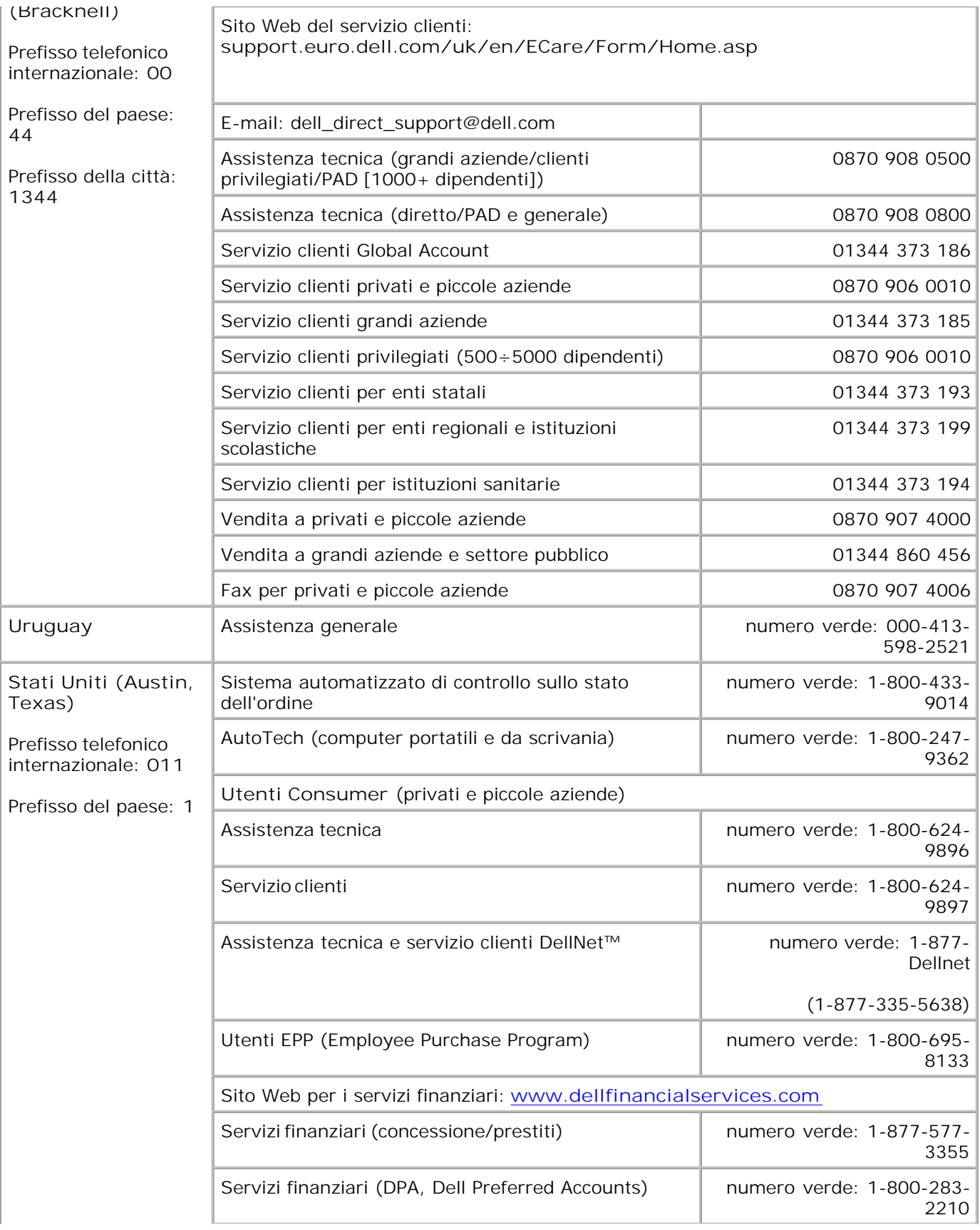

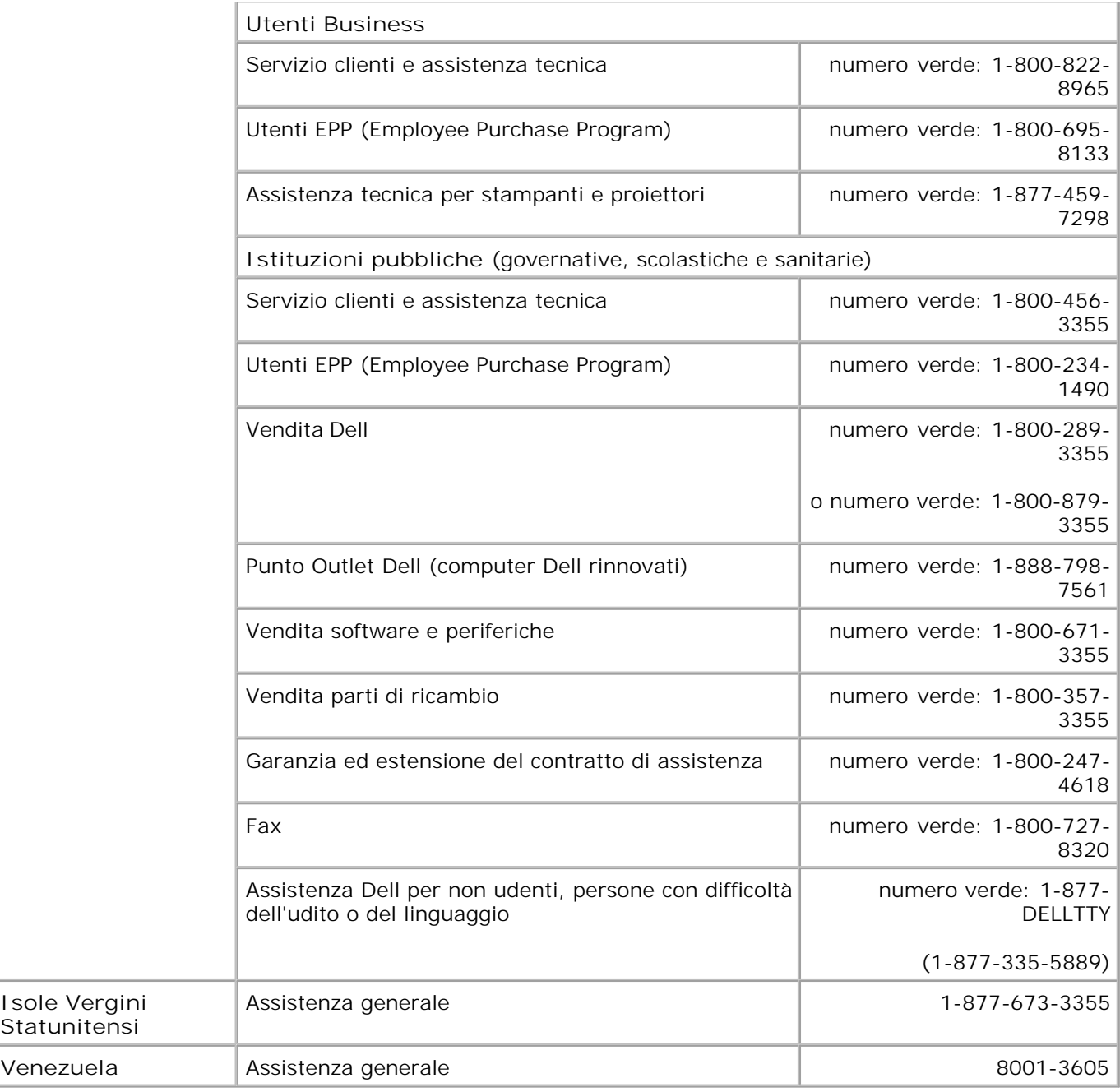

## **Informazioni sulla licenza**

Il software residente nella stampante contiene:

- Software sviluppato e protetto da copyright di Dell e/o terze parti.
- Software modificato da Dell e concesso in licenza secondo le clausole GNU General Public License versione 2 e GNU Lesser General Public License versione 2.1.
- Software concesso in licenza secondo le dichiarazioni di garanzia e licenza BSD.

Fare clic sul titolo del documento che si desidera consultare.

- Dichiarazioni di garanzia e licenza BSD
- Licenza GNU

Il software fornito con licenza GNU e modificato da Dell è gratuito; è possibile ridistribuirlo e/o modificarlo in base ai termini delle suddette licenze. Queste licenze non concedono all'utente diritti di alcun genere sul software di proprietà di Dell o di terzi, fornito con questa stampante.

Poiché il software con licenza GNU, sul quale si basano le modifiche di Dell, viene espressamente fornito senza garanzia, anche la versione modificata da Dell non è coperta da alcuna garanzia. Per ulteriori informazioni, consultare le esclusioni di garanzia contenute nelle suddette licenze.

Per ottenere i file del codice sorgente per il software con licenza GNU e modificato da Dell, vedere Come contattare Dell.